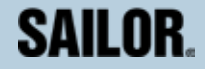

# SAILOR 33 Fleet+ USER GUIDE

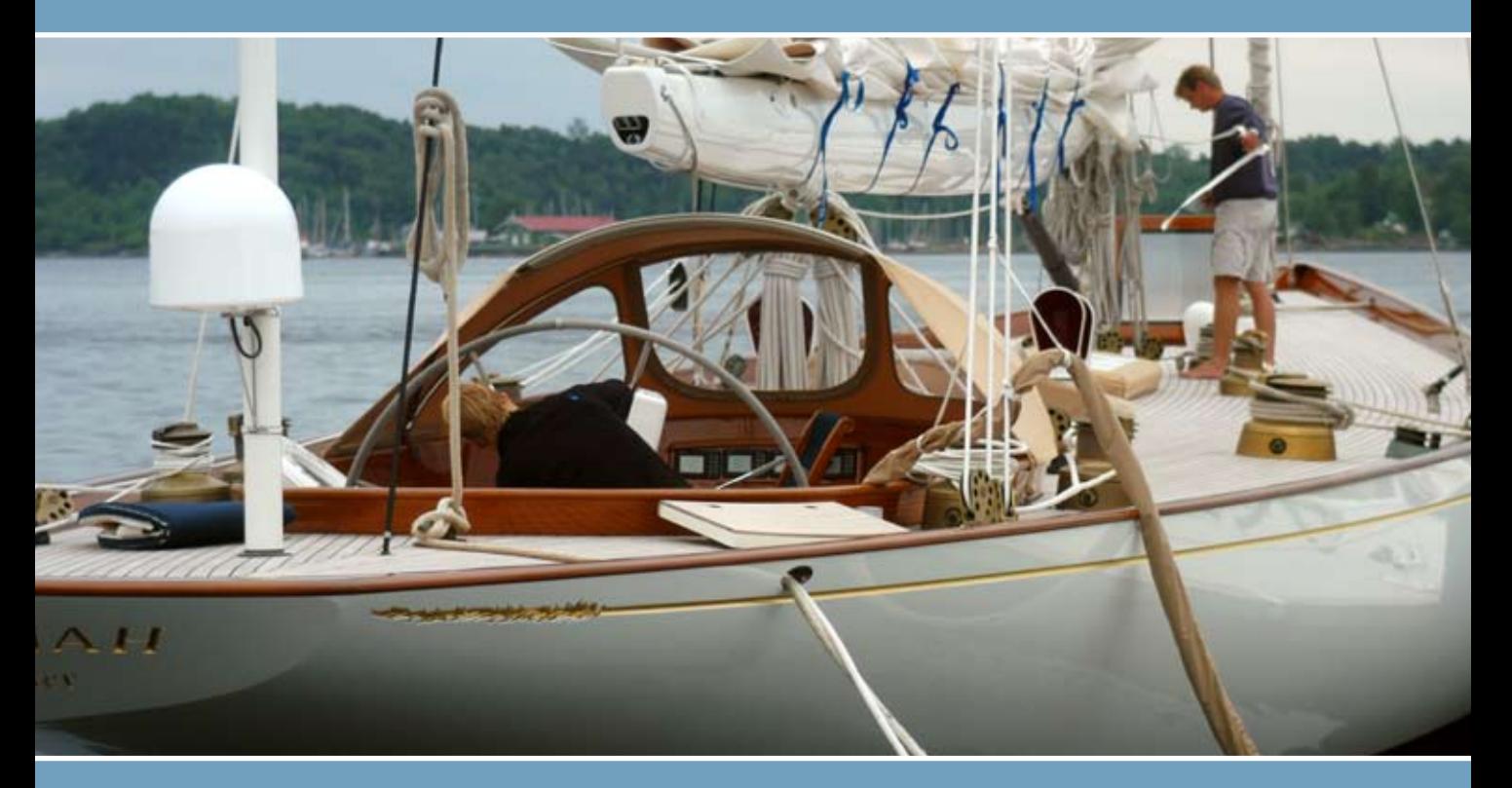

# Thrane & Thrane

#### **CONTENTS**

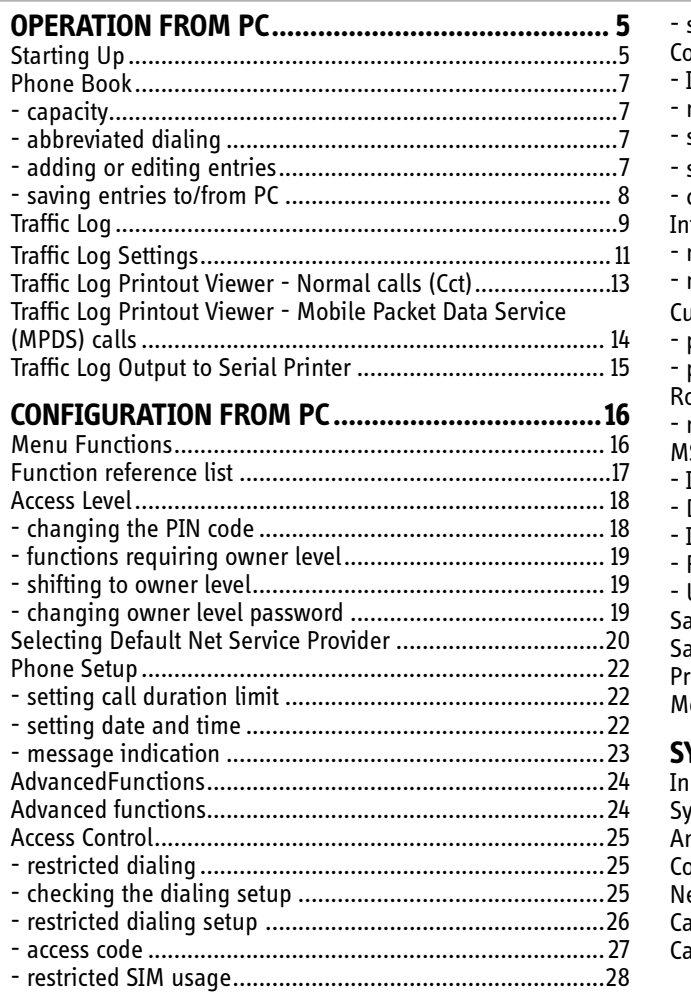

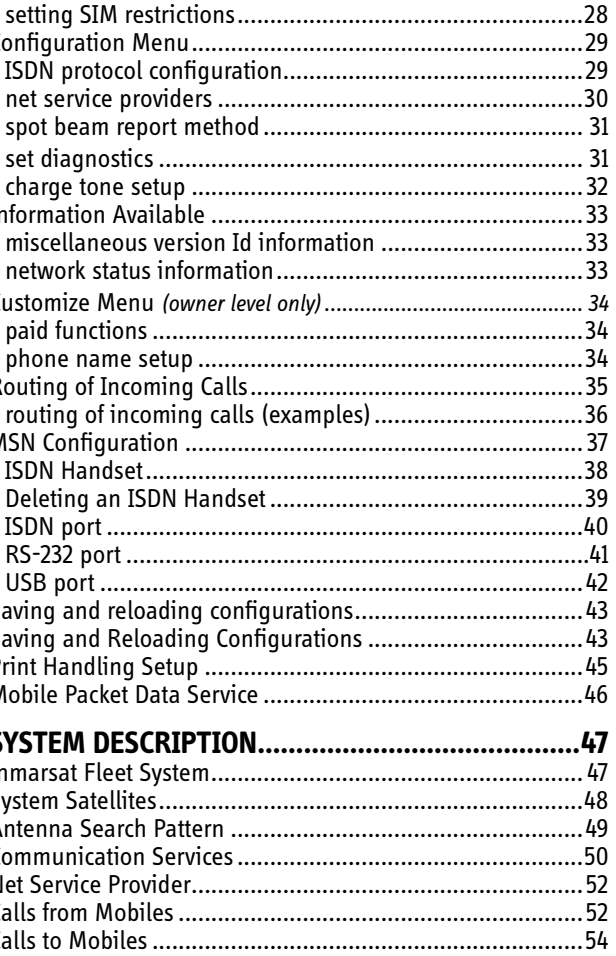

### **Starting Up**

• Switch ON SAILOR 33 Fleet+, see figure *Location of SIM Card* and *ON/OFF Switch* in the *Getting Started* manual.

1

• Turn ON the PC and click **Start>Programs>SAILOR VtLite**.

#### *Note!*

*SAILOR VtLite can only be used on one PC at a time.*

- 1. The satellite search program is initialized. See also *Satellite Search* in the *Getting Started manual.*
- 2. SAILOR 33 Fleet+ starts searching for **last known satellite** (Ocean Region) as default.

On a PC with sound ability, beep tones will be heard when clicking **Tone** (text changes to **Mute**). More rapid intermittent tones are heard when closing in on a specific satellite.

3. When receiving a satellite signal, a signal strength bar will appear in the search window.

The longer signal bar or higher signal strength value, the better signal quality.

The maximum marker indicates the highest signal strength achieved during the current search.

#### *Note!*

*It is recommended that the signal strength reading (S/N=Signal/ Noise ratio) should be at least 500, typically 550. The antenna will automatically fine-tune to the best signal and accept it.*

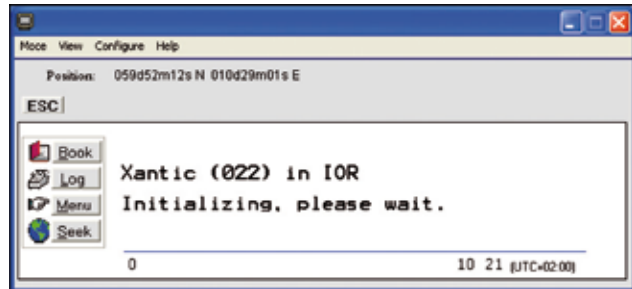

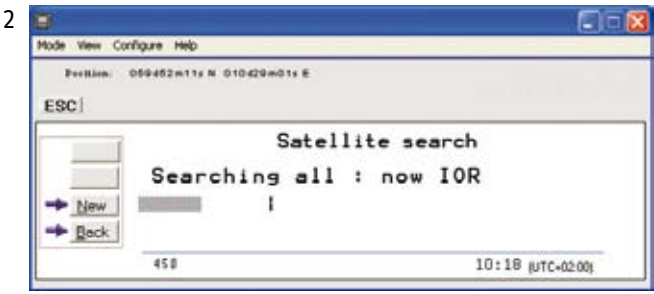

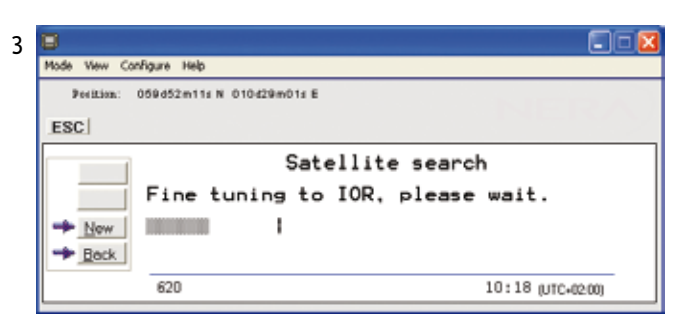

Clicking **Seek** starts the search again. If required, select a specific satellite by clicking New. See also *Selecting Default Net Service Provider* in the CON-FIGURATION FROM PC section.

4. The equipment is ready for use when the **Main window** appears.

When pointing at the bottom of the window, additonal information such as year and date pops up.

To make a connection, see *Make a Call* in the *Getting Started*  manual.

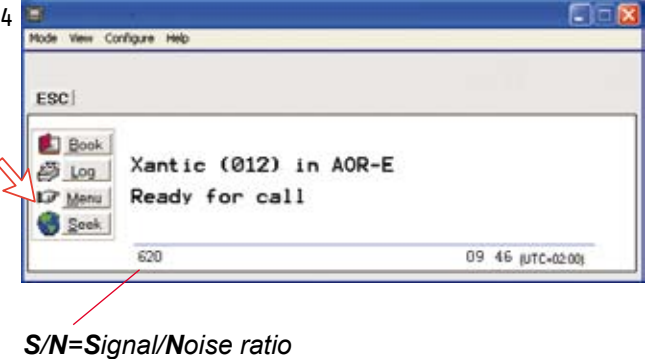

### **Phone Book**

Adding and editing entries can also be done from the handset, see *Phone Book* in the *Getting Started* manual.

#### **Phone book capacity**

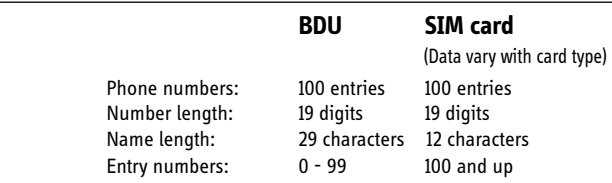

*The SIM card entries and "BDU" entries merge when the card is inserted. The list is sorted by name.* 

#### **Abbreviated dialing (prefix 23)**

- 1. Clicking **Book** opens the **Phone book**.
- 2. Scroll through list  $\boxed{1}$  to wanted entry.

*Example:* dialing  $(2)3(1)5(4)$  on the analogue telephone or ISDN keypad fetches and sends the telephone number stored under short number entry 15.

#### **Adding or editing entries**

3. Clicking **New** (window **2**) opens the window used to add an entry to the book.

Use **Del** to modify. **Save** stores the new entry.

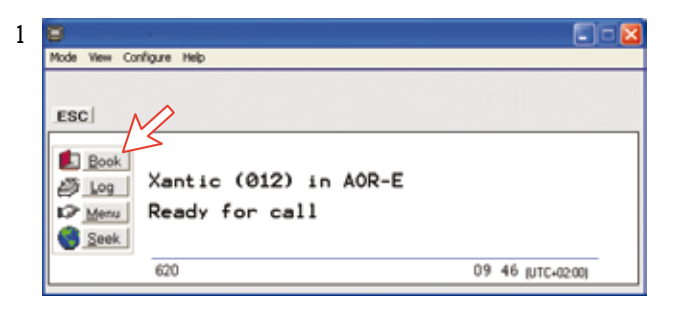

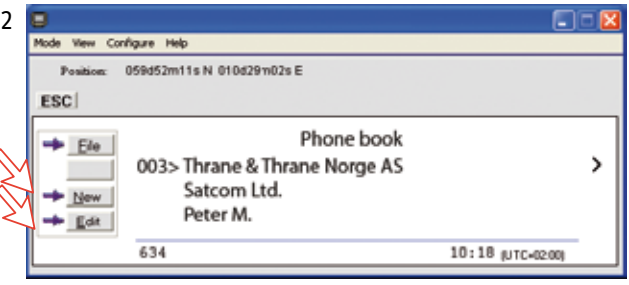

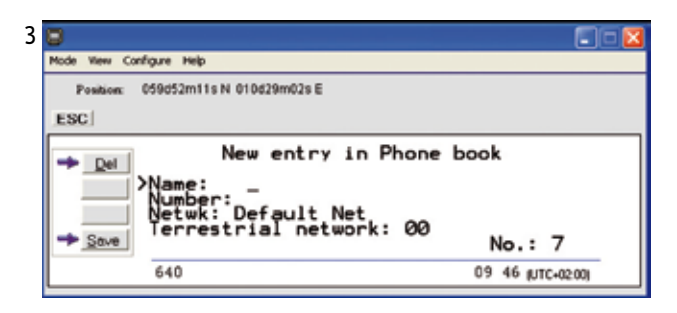

4 4. Clicking **Edit** (window **2** on previous page) opens the window allowing changes to be made in the Phone book. Use **Del** to modify and **Save** to store the changes. **Remov** erases the entry.

*Note! The book is also used with the restriction "Dial from book only", see Access Code > Restricted dialing setup.*

#### *Netwk=Net provider*

Another Net provider may be selected when dialing this number from the phone book. If no selection, the system uses the default one.

#### *Terrestrial network*

It is possible to change Terrestrial network for the selected Net provider (00 is most common). Call your Net provider for more information.

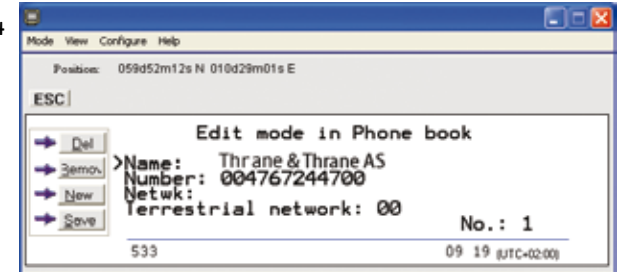

## **Traffic Log**

This function logs all outgoing and incoming calls both with and without SIM card inserted. Incoming calls may be logged as well.

*Up to 100 calls can be logged: Circuit switched calls (Cct) including:* 

- Speech
- Fax
- Data

*Packet switched data calls (Mpds) including:*

• Mobile Packet Data Service calls

The SAILOR 33 Fleet+ owner may set the log output mode as follows (see *Traffic Log Settings*):

- paused
- cleared (stops logging and clears the log)
- enabled
- automatic printout to RS-232A
- automatic printout to RS-232B

### **Traffic log readout**

- 1. Clicking **Log** opens the Traffic log window.
- 2. The Traffic log window shows whether the logging is enabled, whether incoming calls are logged, and the total number of unprinted calls (MPDS and Cct calls).

### **Circuit switched calls:**

Clicking **Cct** displays the list of calls.

3. Scroll  $\boxed{\uparrow}$  /  $\Box$  to wanted call record and press  $\Box$  to display

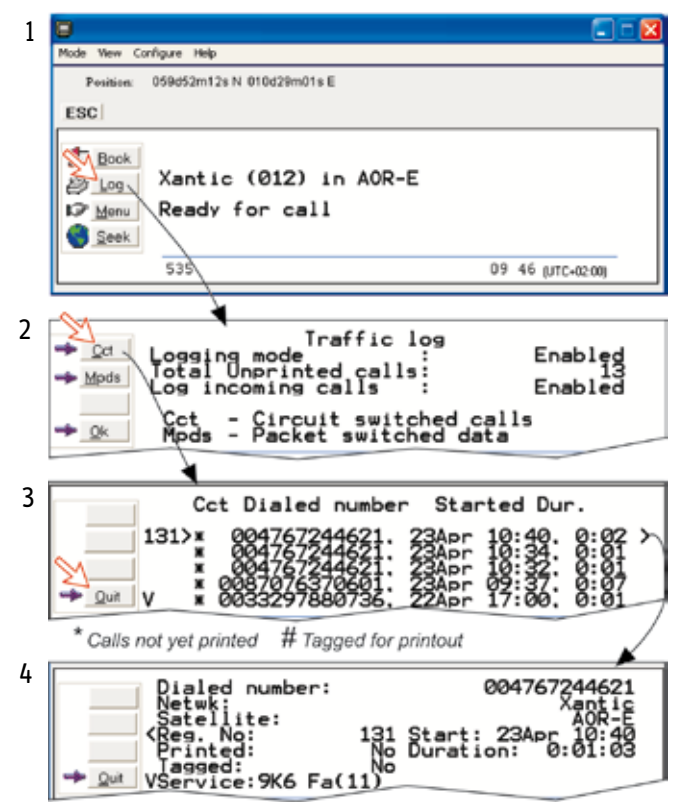

details of the selected call.

4. The call details include data such as dialed number, start of the call, duration, service and terminal Id.

**Quit** reverts to main window.

#### *Mobile Packet Data Service calls:*

- 5. Clicking **Mpds** displays the list of Mobile Packet Data Service calls.
- 6. The call list include data such as Net provider, start of the call and duration. Scroll  $\boxed{\uparrow}$  to wanted call record and press to display details of the selected call.
- 7. The call details include data such as Rx/Tx in bytes, forward frames received, etc. **Quit** reverts to main window.

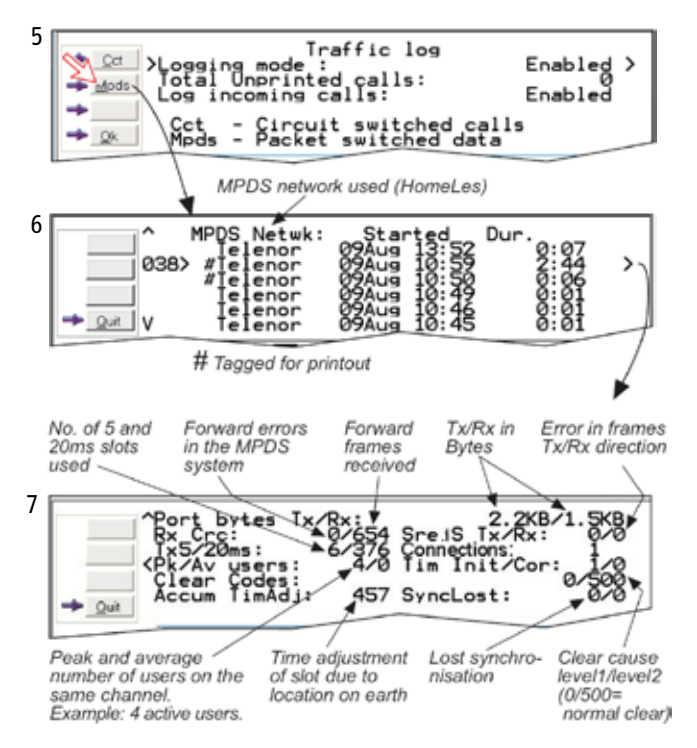

### **Traffic Log Settings**

(Owner level only, see *Access Level > Shifting to owner level.*)

- 1. In the Main window, clicking **Log** opens the Traffic log window, which displays the current log mode, number of unprinted calls, and whether logging of incoming calls is enabled/disabled.
- Click **Edit** or **I** to open *Logging mode* window:
- **Paused:** any logging is off.
- **Cleared:** all log entries are deleted (incoming and outgoing).
- **Enabled:** outgoing logging is on.
- **Automatic printing to RS-232A:** output to local printer
- **Automatic printing to RS-232B:** output to local printer

Scroll  $\left|\uparrow\right|/\left|\downarrow\right|$  to wanted mode, and click or press  $\left|\leftarrow\right|$  to select.

• Scroll down  $\overline{L}$  to **Log incoming calls** and click **Edit** or  $\overline{L}$ to enable or disable logging of incoming calls. Press  $R$ to select.

### **Circuit switched calls:**

2. Clicking **Cct** in the Traffic log window (1) opens the list of all call records except MPDS calls.

**Print** outputs all unprinted calls (marked with a star):

- Clicking **Tag\*** marks all calls with a hash, which adds the records to the printout file.
- Clicking **Tag** marks the selected call with a hash, which adds the record to the printout file.

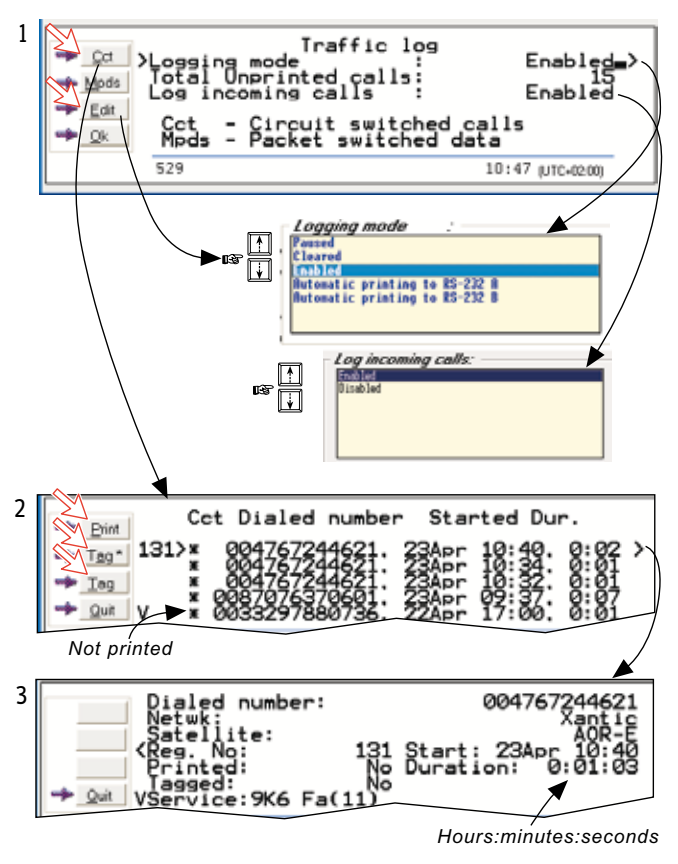

- Clicking **Tag** again untags a selected record.
- 3. Pressing  $\rightarrow$  at a record when in window (2) displays detailed call data.

#### **Mobile Packet Data Service calls:**

- 4. Clicking Mpds in the Traffic log window (1) opens the list of Mobile Packet Data Service call records.
- 5. Print outputs all unprinted calls (tagged with a hash):
- Clicking  $\text{Tag}^{\star}$  marks all calls with a hash, which adds the records to the printout file.
- Clicking Tag marks the selected call with a hash, which adds the record to the printout file.
- Clicking Tag again untags a selected record.
- 6. Pressing  $\rightarrow$  at a record when in window (2) displays detailed call data.

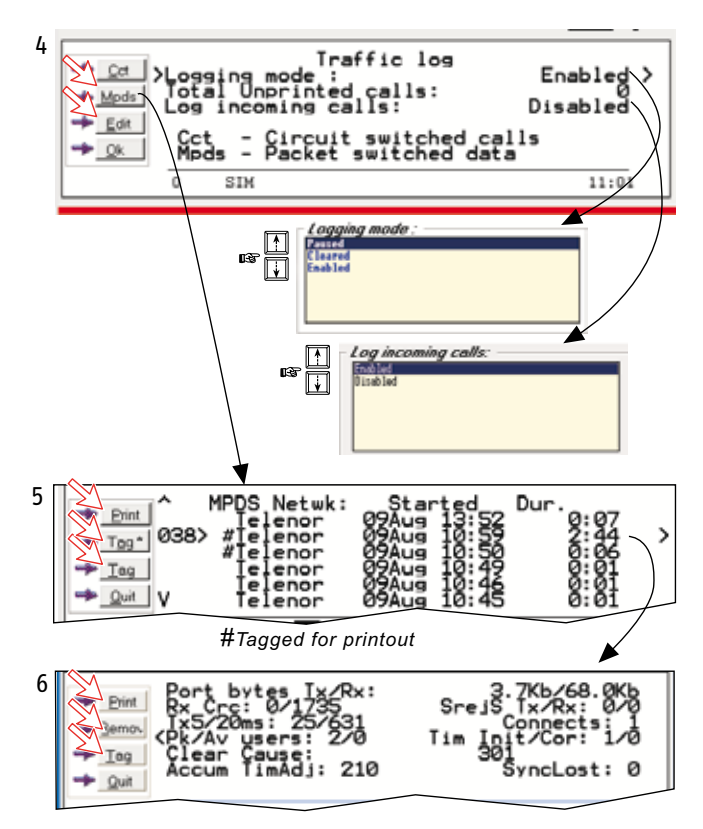

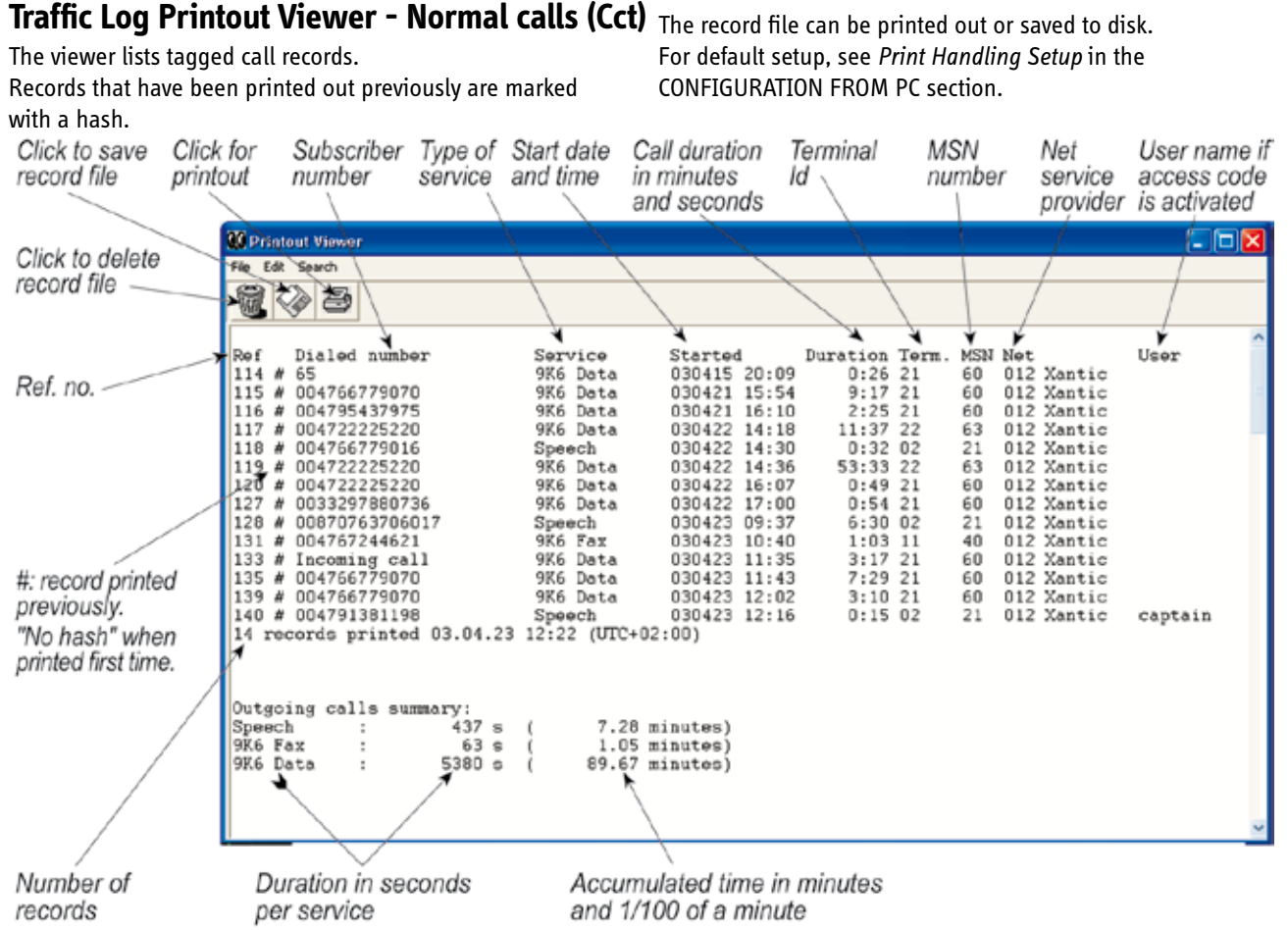

### **Traffic Log Printout Viewer -Mobile Packet Data Service (MPDS) calls**

The viewer lists tagged call records.

Records that have been printed out previously are marked with a hash.

The record file can be printed out or saved to disk. For default setup, see Print Handling Setup in the CONFIGURATION FROM PC section

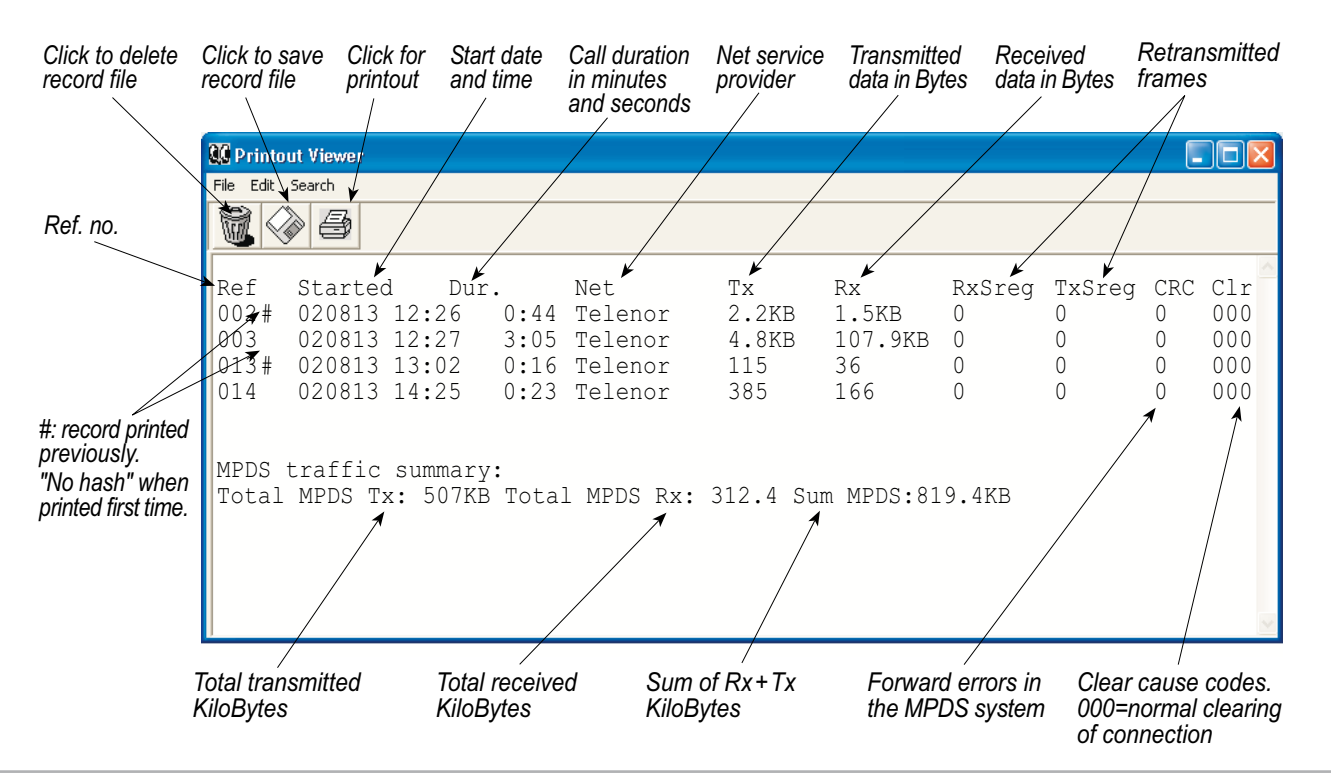

### **Traffic Log Output to Serial Printer**

When connected, traffic log details are automatically output as indicated below. One line is printed out after each call. To dump the traffic log, select Menu>Information>Traffic log in the ISDN

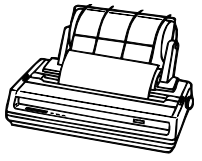

Handset.

For setting up, see Serial Printer Settings in the **Installation Manual.** Select logging mode in SAILOR VtLite Traffic log to: Automatic printing to RS232A or RS232B, see Traffic Loa Settinas earlier in this manual.

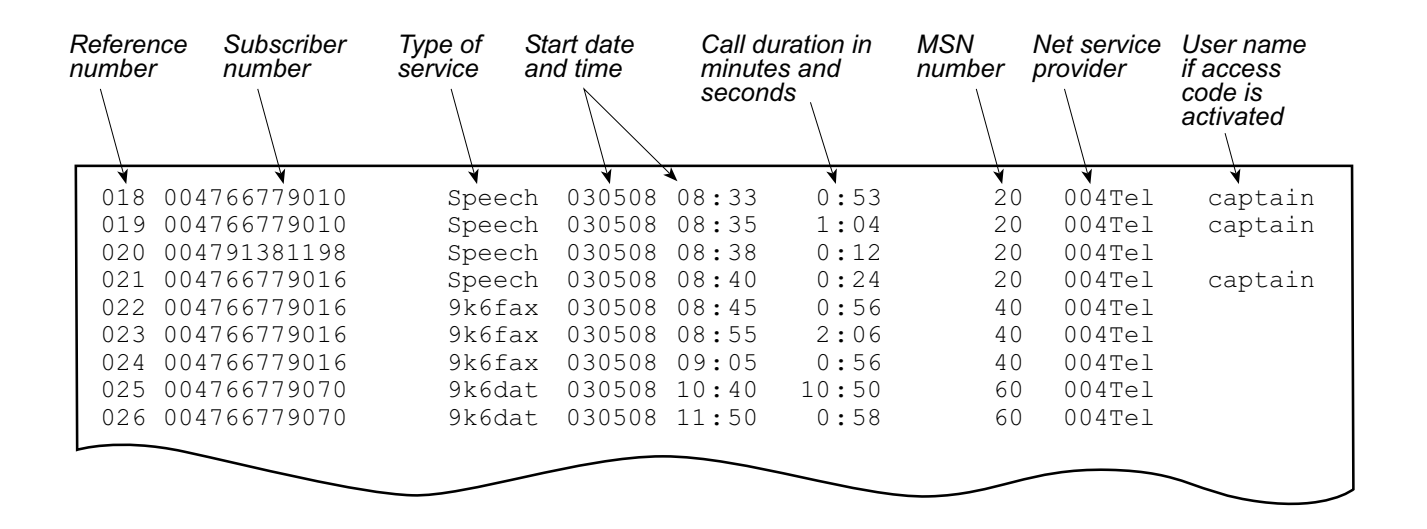

### **Menu Functions**

*Point at icons and double-click the mouse to open menus and functions.*

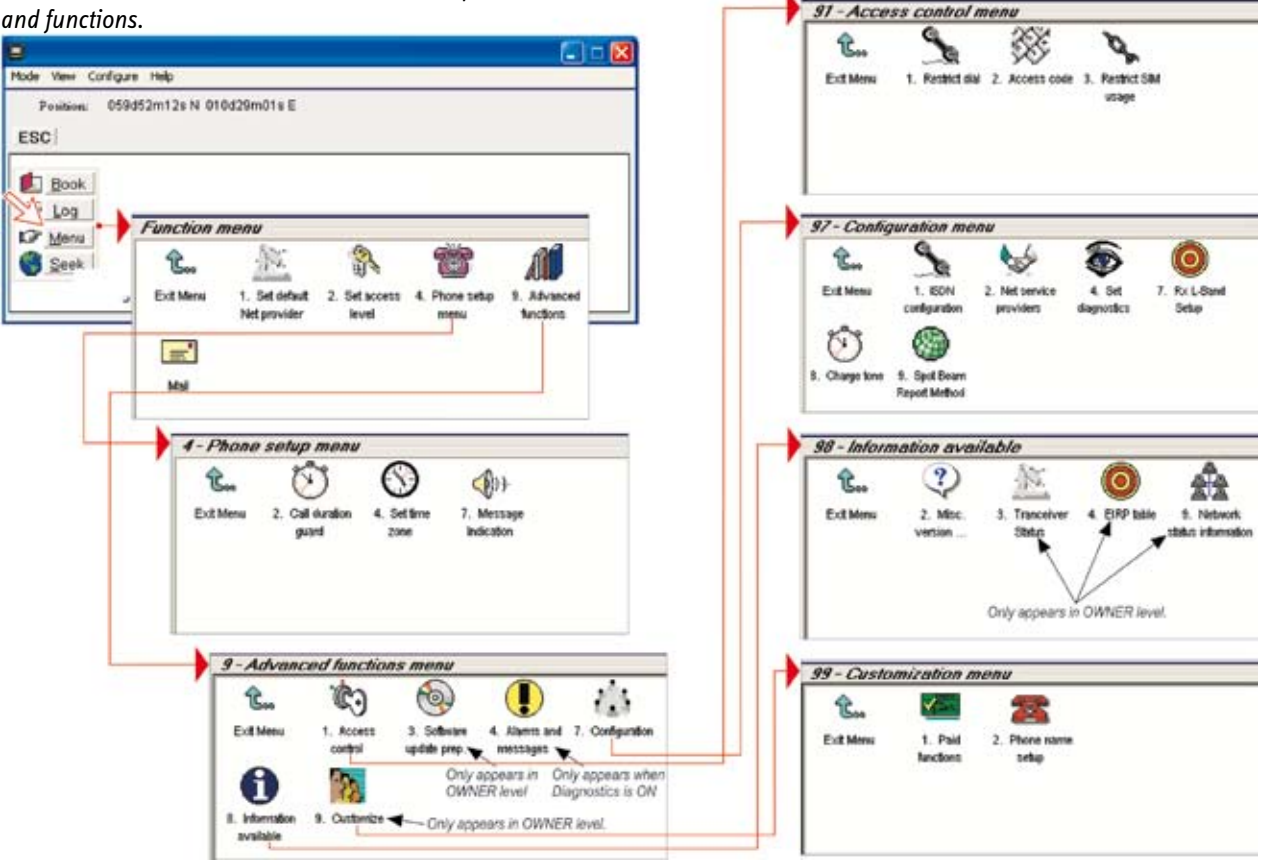

#### Function reference list

Reference number for direct selection. Click menu in main window and then key in the number.

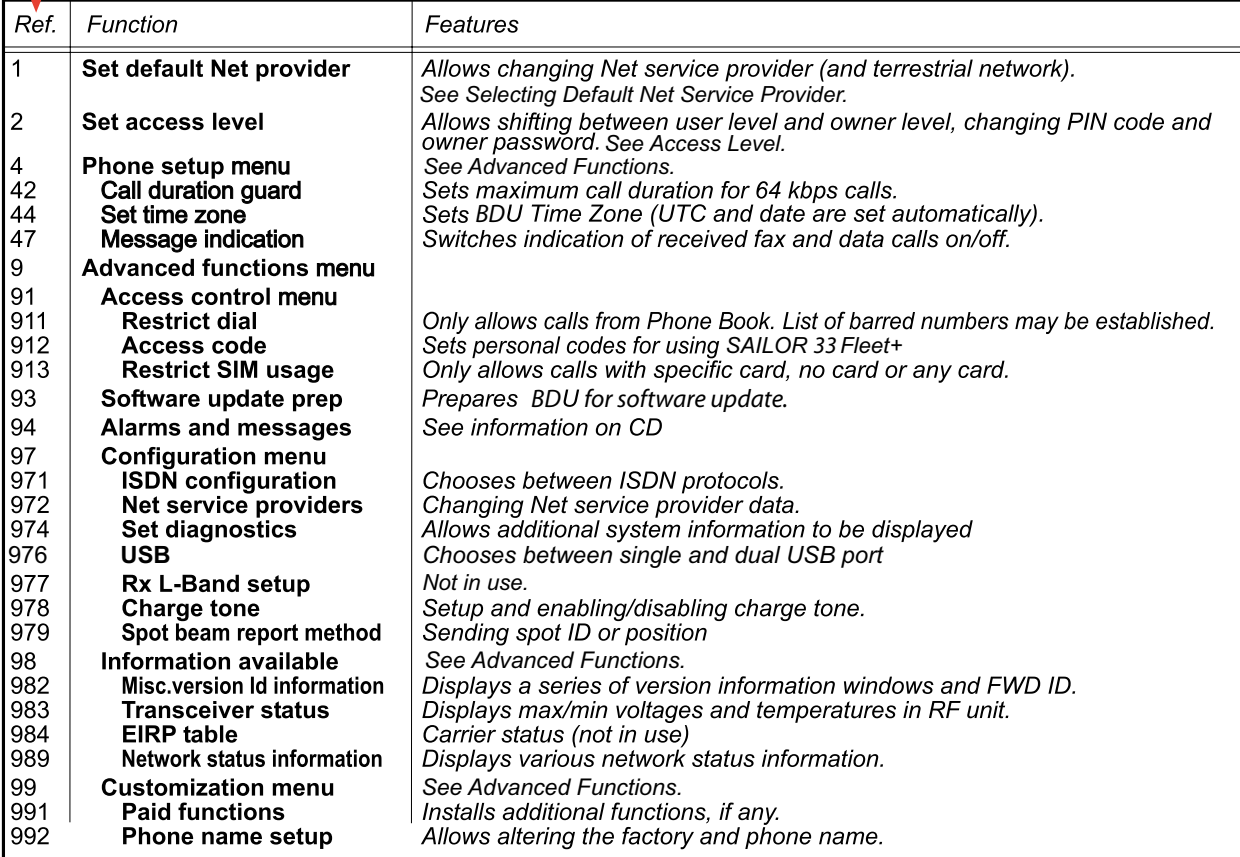

### **Access Level**

The SAILOR 33 Fleet+ user program (SAILOR VtLite) is accessible from two levels:

- **USER LEVEL** (default, accessed by phone PIN code)
- **OWNER LEVEL** (accessed by owner level password)

*Warning! To prevent misuse, passwords other than default must be entered before putting the SAILOR 33 Fleet+ in operation.*

#### **Activating/changing phone PIN code**

- 1 Double-click the **Set access level** icon on the **Function menu.**
- 2 Click **Edit** to enter/modify the PIN code.
- 3 Key in:
- Old PIN code *(default phone PIN:1234)*
- New PIN code *(4-10 digits possible)*
- Retype to confirm

Click **Ok** for each entry and to store the new code.

*Note! Clicking Ok without entering any numbers for New PIN and Retype new PIN disables the PIN code.* 

*NB! The Old PIN code must be entered to reactivate the previous PIN code.*

*If the PIN is accidentally lost, it is possible to reset the user's password to default (1234) by logging in as owner:*

 "\* + owner's password"  *(Resetting is not possible on the SIM card.)*

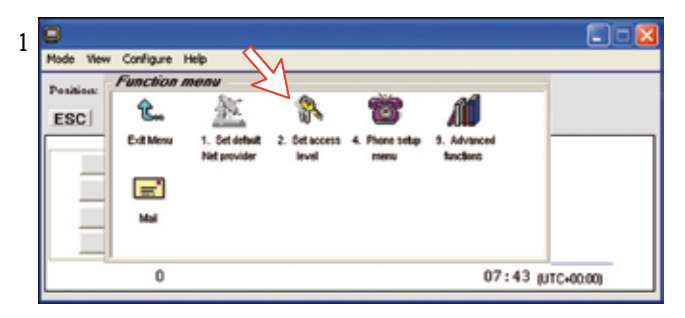

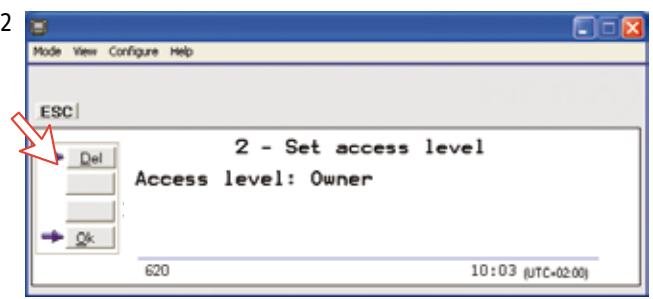

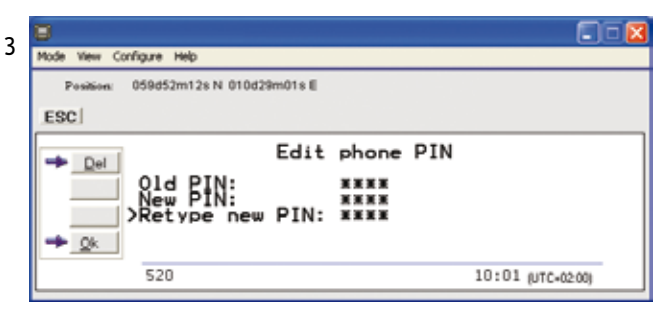

#### **Functions requiring owner level**

Programming of the functions below requires that the user access is set to **OWNER LEVEL**:

- Traffic log settings/printouts
- Modifying owner password
- Net Service provider names
- Restricted dial
- Restricted SIM usage
- ISDN configuration (except data/time element)
- Access code
- Paid functions
- Phone name setup
- Spot beam report method

#### **Shifting to owner level**

- 1. Click **Owner** in **Set access level** window.
- 2. Key in the password.

*Note! The default password is: 1 2 3 4 5 6 7 8 9 0* Clicking **Ok** activates the **Owner level**.

#### **Changing owner level password**

- 3. Click **Owner** in the **Set access level** window again, and click **Edit** to modify the owner password. Key in:
- Current password
- New password (10 12 digits)
- Retype to confirm

Click **Ok** for each entry and to store new password.

*To revert to User level, open the "Set access level" window and click User.*

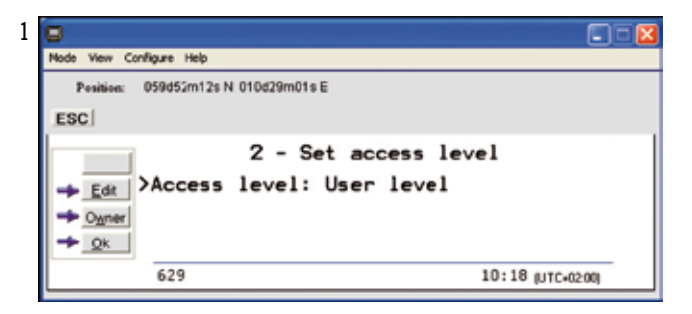

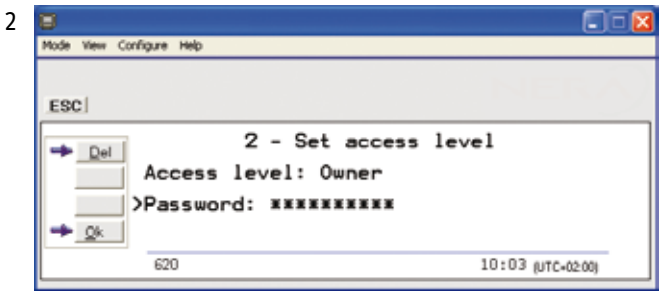

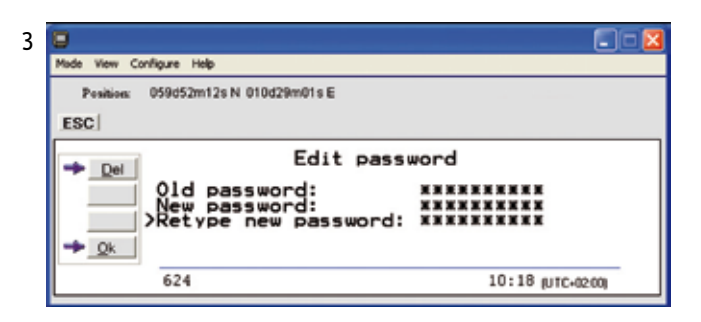

### **Selecting Default Net Service Provider**

The default Inmarsat Net service provider for a satellite (Ocean Region) is automatically used if the user does not select another one when making a call.

Make sure that you choose the Net service provider who commissioned the equipment. You will othervise be barred or charged additional rate.

In this menu default Net service provider can be preprogrammed for the Ocean Regions.

#### *Note!*

*When using SIM card, selection is automatically restricted to one of the allowed Net service providers and does not need to be programmed.* 

#### *Procedure:*

- 1. On the **Function menu**, double-click the **Set default Net provider** icon to display the current selections.
- 2. Scroll up/down to change satellite:  $\boxed{\uparrow}/\boxed{\downarrow}$ .
- 3. Clicking **Selct** or pressing  $\rightarrow$  opens the window prompting you to confirm the choice of satellite with the current default Net service provider.

3

*To change default Net service provider for a satellite region, see next page.*

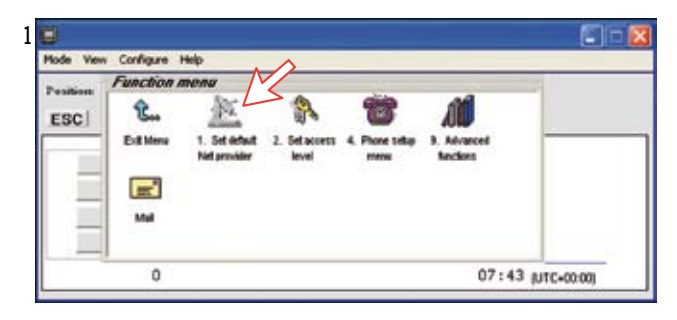

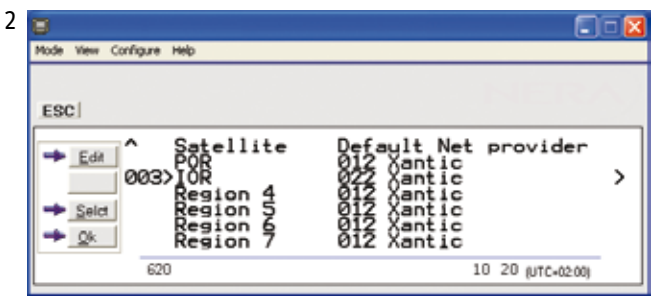

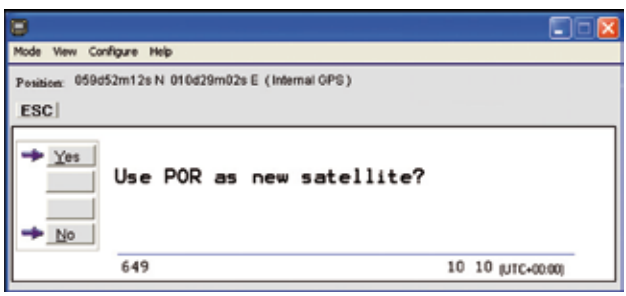

4. Clicking **Edit** or pressing ➡ at the satellite region selected 4 in step **2**, displays the list of available Net service providers.

#### *Terrestrial network*

*It is possible to select different terrestrial network. If no selection, the system uses the default net: 00.*

- 5. Scroll to required Net provider:  $\left[\begin{matrix} 1 \end{matrix}\right]$ , and press  $\overline{A/R}$  to enter chosen Net as default. **Save** stores the selected Net provider for this satellite (Ocean Region).
- 6. Clicking **Yes** sets Net service provider for all satellites (Ocean Regions).

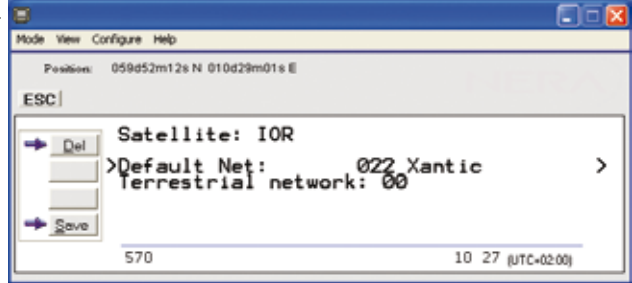

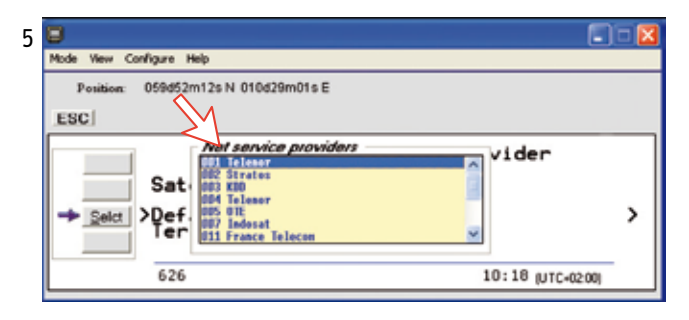

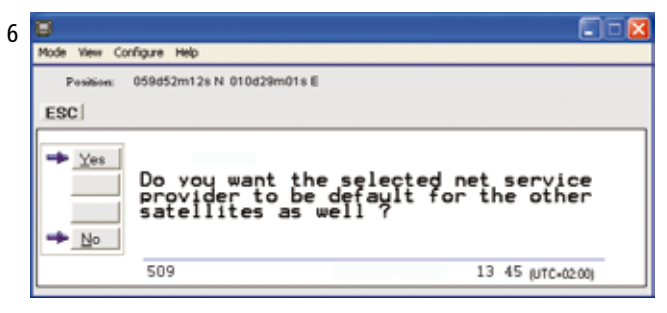

### **Phone Setup**

This phone setup menu includes the functions:

- Limitation of call duration.
- Setting time zone.
- Indication of received calls, see *next page*.

*Double-click the Phone setup menu icon in the Function menu to access the above functions:*

### **Call duration limit**

The call duration guard prevents accidental transmission of prolonged 9.6 kbps data calls.

The timer sets the point at which the call is automatically cleared:

- 1. Double-click the **Call duration guard** icon.
- 2. Click **Edit** to set the timer.
- 3. Scroll  $\boxed{1}/\boxed{1}$  to select the required limit (either "Stay connected" or in steps between 15 minutes and 12 hours), and click **Selct** to store the setting.

#### **Setting time zone**

The function sets the time displayed in the window:

- 1. Double-click **Set time zone** to change zone.
- 4. Clicking **Edit** opens the list.
- 5. Scroll  $\boxed{1}/\boxed{1}$  to select the required zone. Click **Selct** to store the selected zone.

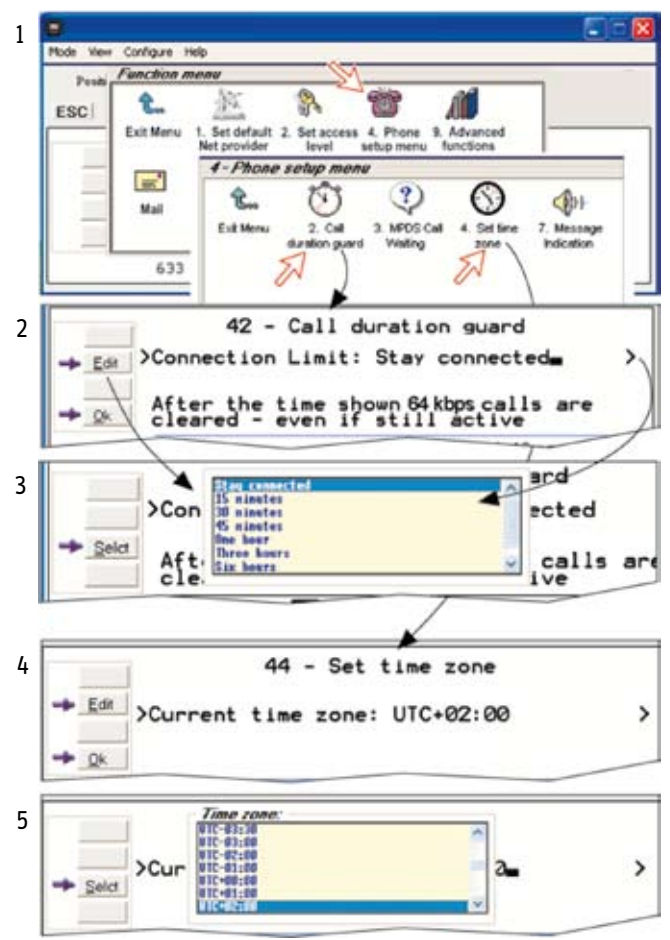

#### **Message indication**

When the Message Indication function is set On, a received data and/or fax call is signalled in all ISDN Handsets:

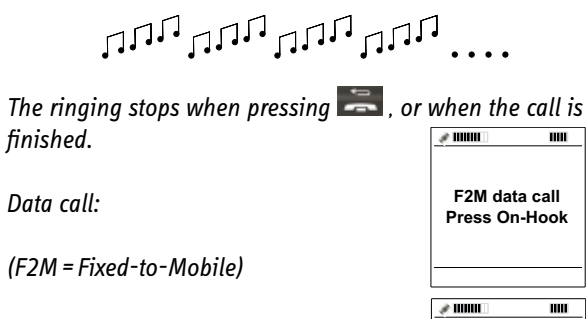

*Fax call:* 

*When the call is finished, the display reverts to idle.*

#### *Setup:*

1. Double-click the **Message Indication** icon in the **Phone setup menu.**

**Telenor IOR Ready for call**

ШH

 $\ell$  HHH

**F2M fax call Press On-Hook**

2. Select **Fax** or **Data** and **Enable** or **Disable** indication of received messages, as required.

Press **Save** to store the settings.

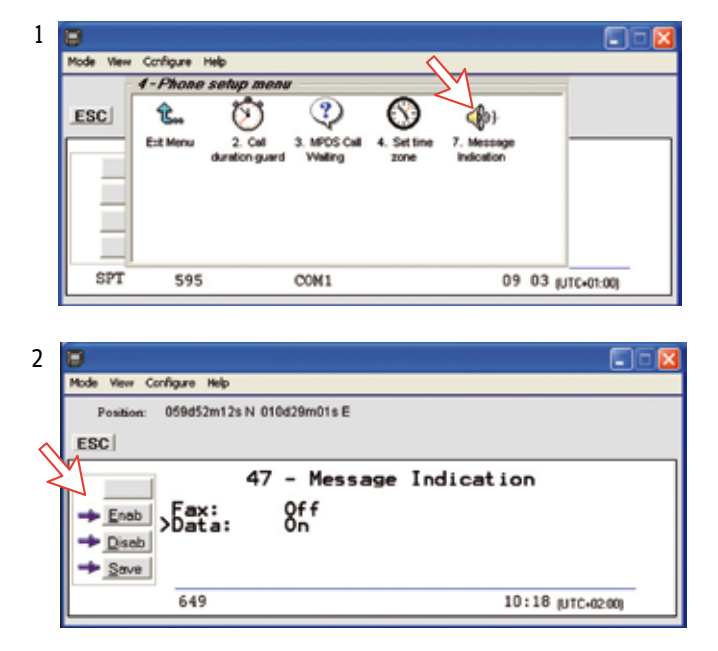

### **Advanced Functions**

\* Some Advanced functions are accessible from **owner lever** only.

The **owner lever** is protected by password.

For shifting to owner level and assignment of password, see *Access Level > Shifting to owner level.*

\*\*Other Advanced functions are accessible when *Diagnostics* is turned ON, see *Configuration Menu > Set diagnostics.* 

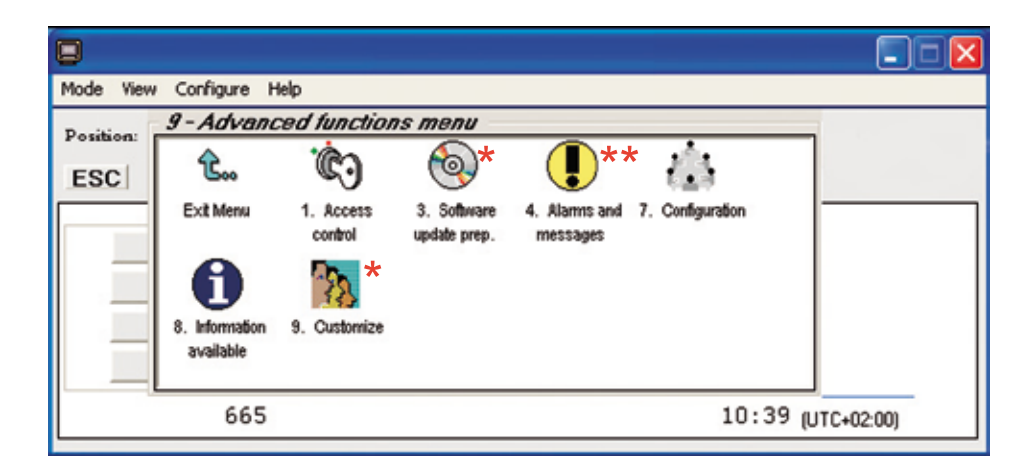

 Access code Restrict SIM usage

*The Advanced functions include the following menus:*

- *• Access control:* Restrict dial
- 
- 

• *Software update prep:* Prepare for updating of SAILOR 33 Fleet+ software **Prepare for SAILOR 33 Fleet** Prepare for updating of SAILOR 33 Fleet+ software **ISDN** configuration Net service provider names Set diagnostics USB port setup Spot Beam Report Method *• Information available:* Misc. version Id information Network status information (when Diagnostics is ON) • *Customize:* Paid functions *(owner level)* Phone name setup (owner level)

### **Access Control**

#### **Restricted dialing**

The restricted dialing function allows the owner to establish a Barred list of subscriber numbers that cannot be called; or set SAILOR 33 Fleet+ for dialing from Phone Book only. The restricted dialing modes prevent misuse of SAILOR 33 Fleet+:

- **Barred list,** which may contain up to 10 phone numbers or part of numbers that can not be called. E.g. the entry "0087" in the barred list prevents all mobile-to-mobile calls
- **Dial from Book only**, which restricts calls to the numbers in SAILOR 33 Fleet+ Phone Book. It is still possible to append: an entry with number field "0047" means that it is possible to dial all Norwegian numbers.

When a SIM card is inserted, the SIM entries will not be merged with the "phone" entries.

The function is active for non-SIM operation and for one specific SIM card, see *Restricted SIM usage.*

• **No restrictions** (*default*)

Only one mode can be active at one time, as selected by the owner, see *next page.*

#### **Checking the dialing setup**

Via the **Function menu >Advanced functions menu**, double-clicking the **Restrict dial** icon on the **Access control menu** shows the active mode:

- Barred list
- Dial from Book only
- No restrictions

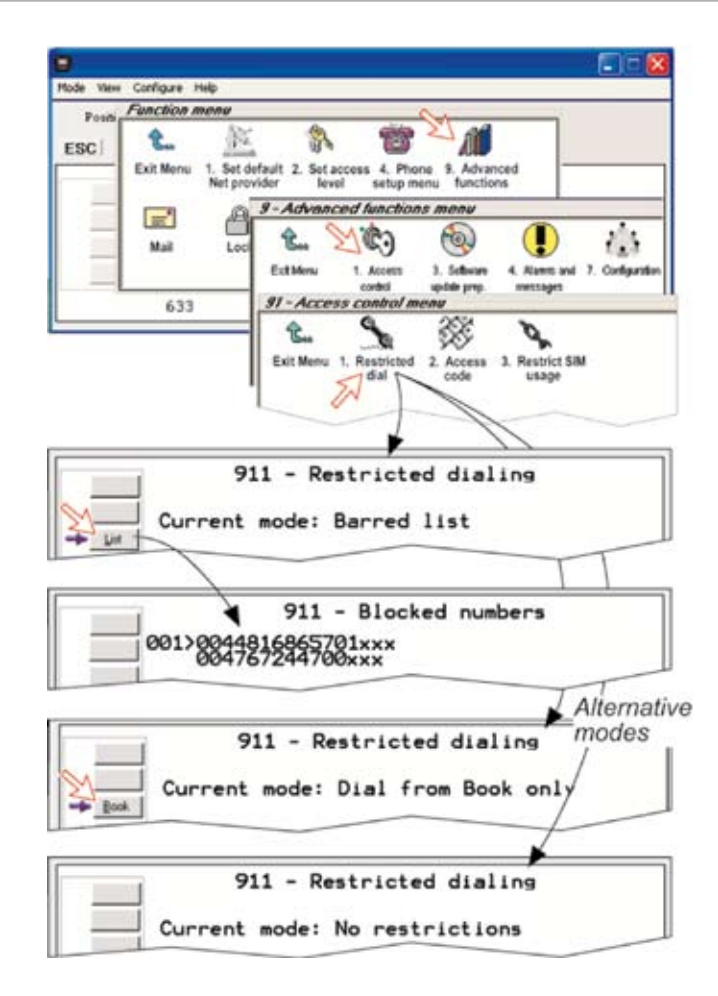

#### **Restricted dialing setup** *(owner level only)*

"Barred list" and phone book are established as follows:

- 1. Open the **Restricted dial** window as shown on the previous page.
- 2. The **Restricted dialing** window shows which list is currently active.

**Edit** allows selection of restriction mode.

Scroll up/down to select:

(**Selct** enters the chosen mode)

- 3. Clicking **List** displays the blocked phone numbers. The **List** key only appears when Current mode is **Barred list**.
- 4. Clicking **Edit** allows the barred number to be modified:

The field is empty when clicking **New** to add a phone number to the list.

**Remov** deletes number.

**Save** stores the changes.

5. When the restriction mode "Dial from Book only" is active, clicking **Book** allows data to be entered.

 *Warning! Remember to revert to user level, see Access Level*

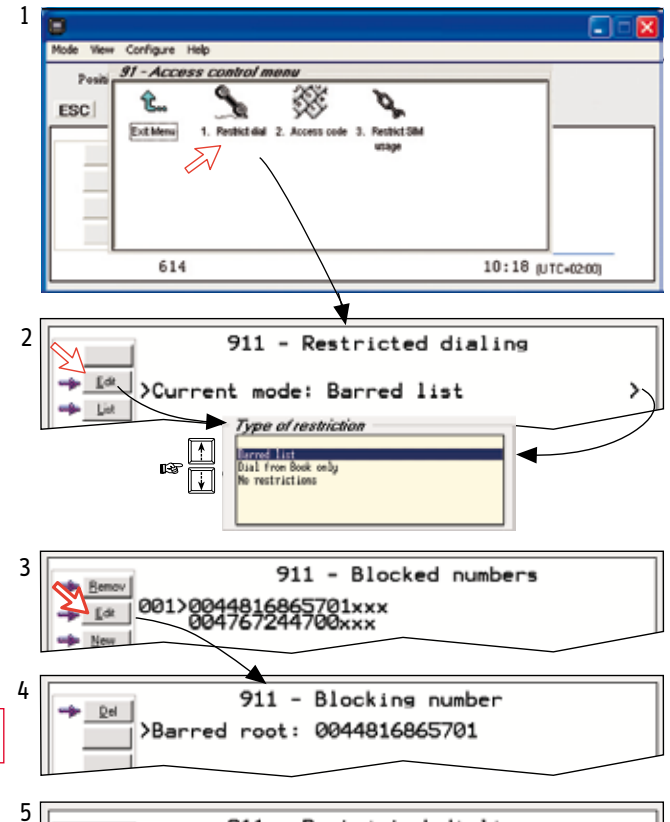

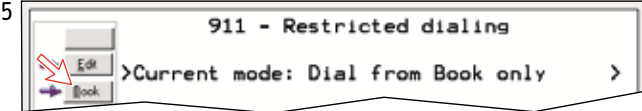

#### **Access Code** *(owner level only)*

Access code can be activated for up to 25 users (for 4.8k speech only). When the access code function is activated, the user is always prompted for a 1 - 8 digit personal code when making a call. All telephones are activated. To release a telephone for use without access code, see *MSN Configuration*. Entering the personal code allows the subscriber number to be dialed, e.g.:

#### *ISDN Handset:*

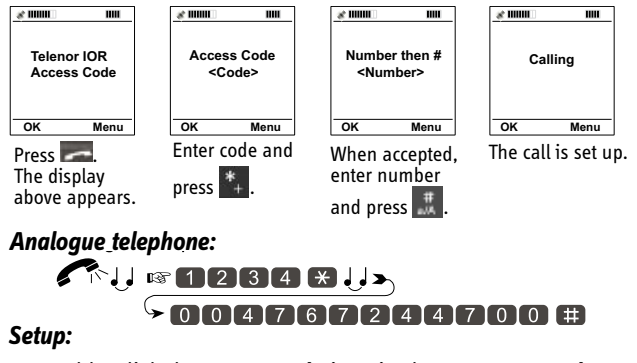

- 1. Double-click the **Access code** icon in the **Access control menu.**
- 2. Pressing **New** opens the **Access code entry window**, allowing a name associated with the particular code to be entered.
- 3. Pressing **Ok** allows entering the personal code. Pressing **Ok** again prompts you to confirm the entry.
- 4. When pressing the **Access code** icon the next time (**1**), the window displays a list of the names associated with the programmed access codes.

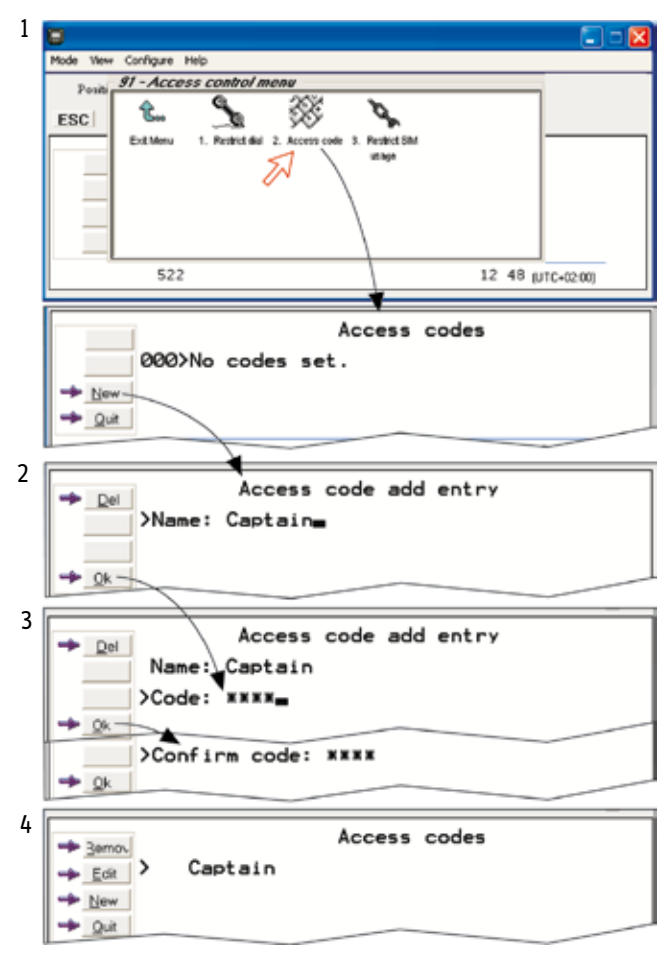

#### **Restricted SIM usage**

Allowed SIM

SAILOR 33 Fleet+ can be set to operate from:

- Lock SIM, locked to one specific SIM card. Any other SIM user will be rejected.
- No SIM card. All SIM users will be rejected.
- Any SIM card *(default)*.

#### **Setting SIM restrictions**

*(owner level only)*

- 1. Double-click the **Restrict SIM usage** icon.
- 2. The SIM restrictions window shows an example with the setting **Allowed SIM: No SIM**.

Click **Any** (default) to set SAILOR 33 Fleet+ for operation from any SIM card.

#### *Lock SIM:*

3. Click **Lock** and insert the actual SIM card.

SAILOR 33 Fleet+ can now be operated with that specific card only.

4. When retracting the card, the Id of the SIM provider is displayed.

**Ok** stores the settings.

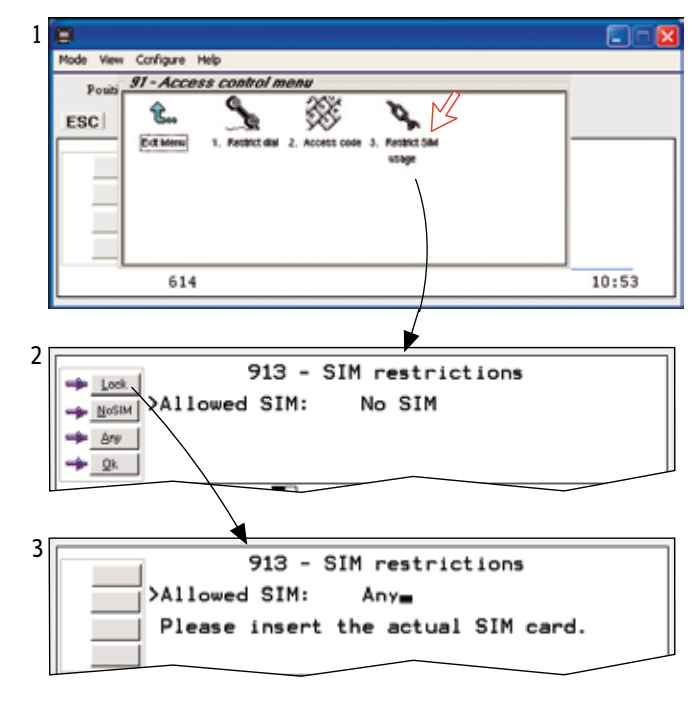

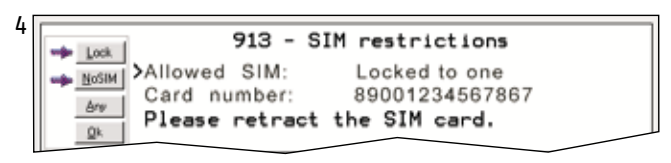

### **Configuration Menu**

#### **ISDN protocol configuration**

- 1. Open the **Configuration menu** via the **Function menu > Advanced functions menu.**
- 2. Double-clicking the **ISDN configuration** displays the ISDN configurations implemented in SAILOR 33 Fleet+.

*Switch to owner level to edit the entries:*

#### **• Protocol**

Select Euro ISDN for connection of equipment conforming to the European ISDN standard.

Select NI-1 protocol for equipment conforming to the NI-1 standard (National ISDN-1).

#### **• Date/time element**

When enabled, date and time is sent to the connected Terminal Equipment during call establishment. Some ISDN devices do not survive this message. The date and time transmission may then be disabled.

#### **• Layer 2 Activation**

The layer 2 connection is deactivated after some idle time as default. Some ISDN devices interpret this as an alarm situation. Layer 2 deactivation can then be disabled. When the ISDN protocol is set to NI-1, this option is on as default.

#### **• Default service**

Some ISDN devices can not signal their own MSN number. Such a phone will not be able to use the 64 kbps service since all "unknown" speech devices are required to use the 4.8 speech service. The user can set SAILOR 33 Fleet+ to map all "unknown" devices to 4.8 kbps speech (AMBE) service.

*NB! Remember to revert to user level.*

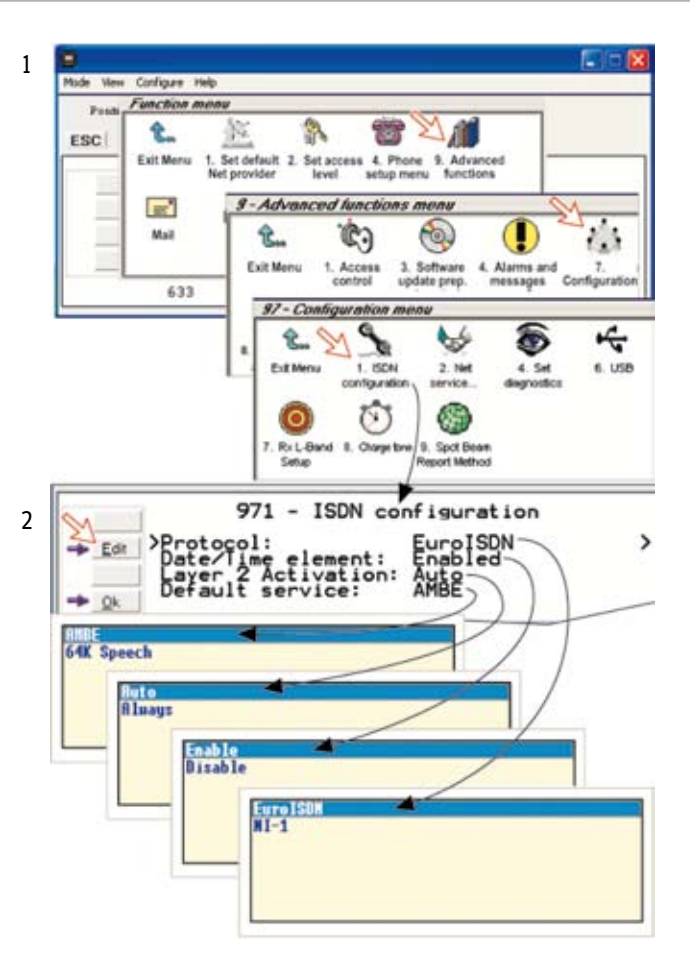

#### **Net service providers** *(owner level only)*

Adding, editing, or removing entries in the list of Net service providers:

- 1. Via the **Function menu > Advanced functions menu**, doubleclicking the **Net service providers** icon in the **Configuration menu** displays the list of Net service providers including their station codes.
- 2. Scroll to required Net service provider,  $\boxed{\uparrow}$  / $\boxed{\downarrow}$ . Clicking **Ok** returns you to the Configuration window. **Remov** deletes entry. Clicking **Edit** opens the window allowing the station code and provider name to be modified (window **3**).
- 4. Clicking **New** (window **2**) opens the window allowing station code and provider name to be added. Use **Del** to modify. **Save** stores the changes.

*NB! Remember to revert to user level.*

### **USB port setup**

It is possible to select singel or dual USB port. Dual USB port gives access to two USB ports on the Terminal. One for data connection and DUN (Dial Up Networking) and one for SAILOR VtLite connection via the same USB cable.

#### USB profiles:

- Single Port (default)
- Dual port (WDM), used on Windows operating systems
- Dual port (composite), used on other operating systems

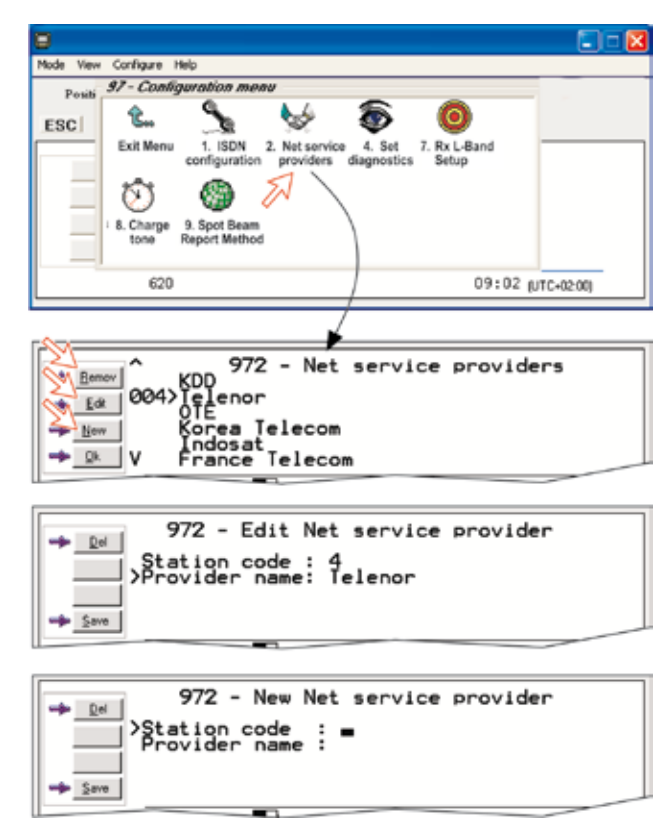

#### **Spot beam report method**

- 1. Double-click the **Spot beam report method** icon via the **Function menu > Advanced functions menu > Configuration menu.**
- 2. Two selections are provided:
- **Do not transmit my position**
- **May send position** (default)

*May be changed in owner level only.*

#### **Set diagnostics**

Additional system information is displayed when Diagnostics is turned **On**.

See also *Menu Functions* in the OPERATION FROM PC section*.*

- 1. Double-click **Set diagnostics** icon via the **Function menu> Advanced functions menu > Configuration menu.**
- 3. Click **On** or **Off** as required.
- 4. Shows idle window with Diagnostics **On**.

#### *Note!*

*When pointing at the bottom of the window, additional information such as year and date pops up.*

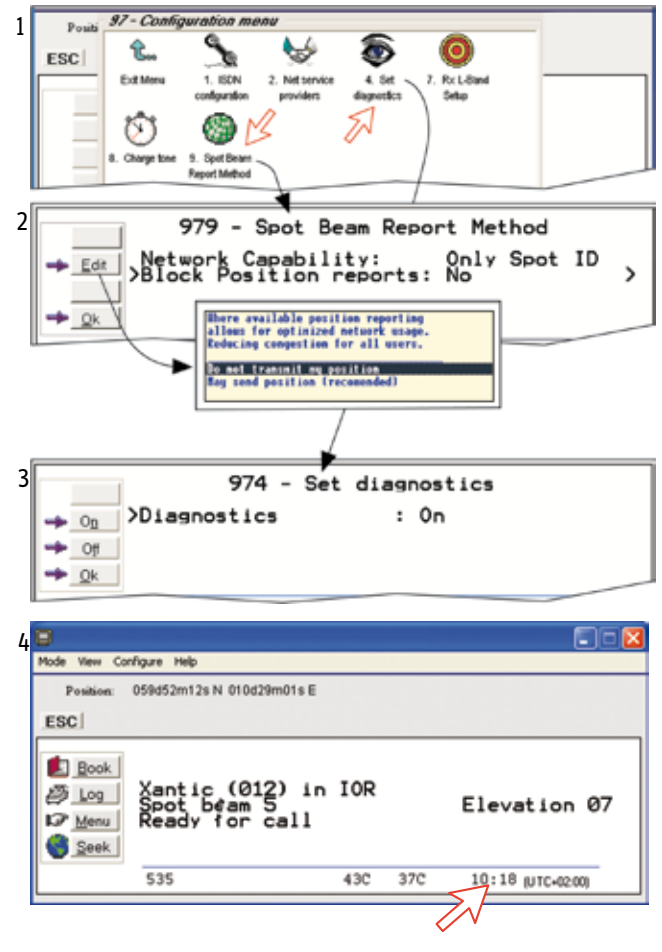

#### **Charge tone setup (***owner level only***)**

When the charge tone function has been enabled, a single frequency tone or DTMF is transmitted once the call has been established. The tone informs an external debiting system, e.g. a pay phone connected to the BDU that charging can start.

#### *Procedure:*

- 1. Double-click the **Charge tone** icon via the **Function menu > Advanced functions menu > Configuration menu.**
- 2. The **Charge tone** window appears. The example indicates that a single 2400Hz with a duration of 1000ms will be emitted.

The window provides buttons for enabling/disabling the charge tone function.

- 3. Clicking **Setup** allows selecting a single charge tone or DTMF.
- 4. Clicking **Edit** allows selection between **Single tone** and DTMF tone emission.
- 5. Clicking **Selct** with the **Single tone** activated allows entering the required tone frequency.
- 6. Clicking **Selct** with the **DTMF** tone activated allows entering the DTMF key and duration.

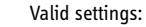

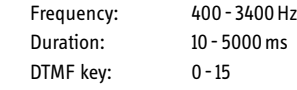

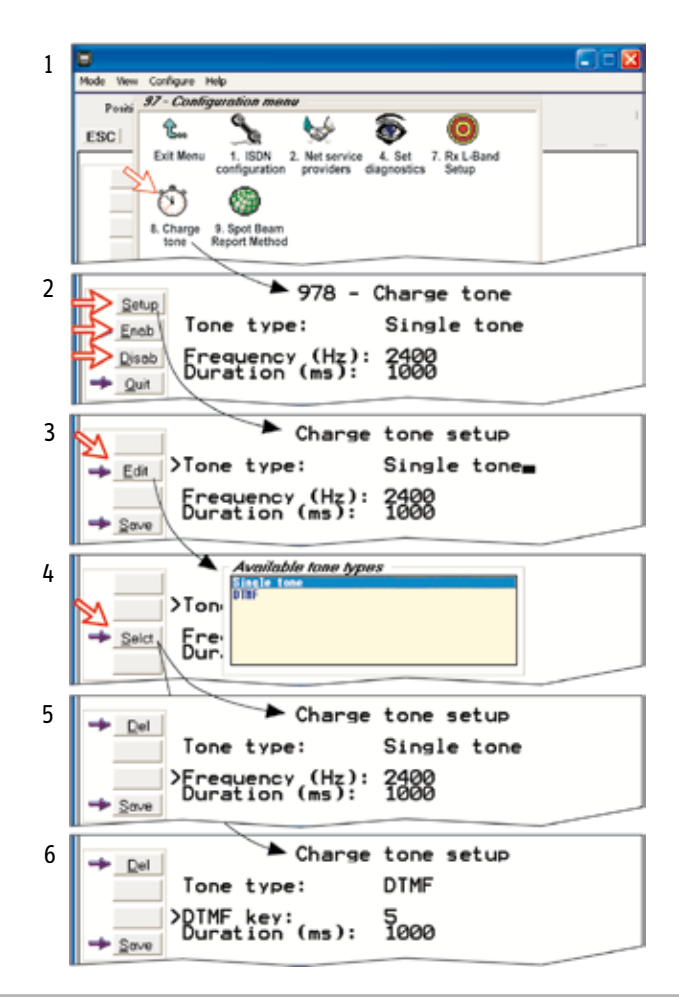

### **Information Available**

#### **Miscellaneous version Id information**

The **Information available** function displays the terminal forward Id and system versions.

- 1. Via the **Function menu > Advanced functions menu**, doubleclicking the **Miscellanous version Id information** icon in the **Information available** menu displays the available data (window **2**).
- 2. With **Diagnostics On**, pressing **1** opens a series of version information windows.

Clicking **Print** outputs a system report in the printout viewer.

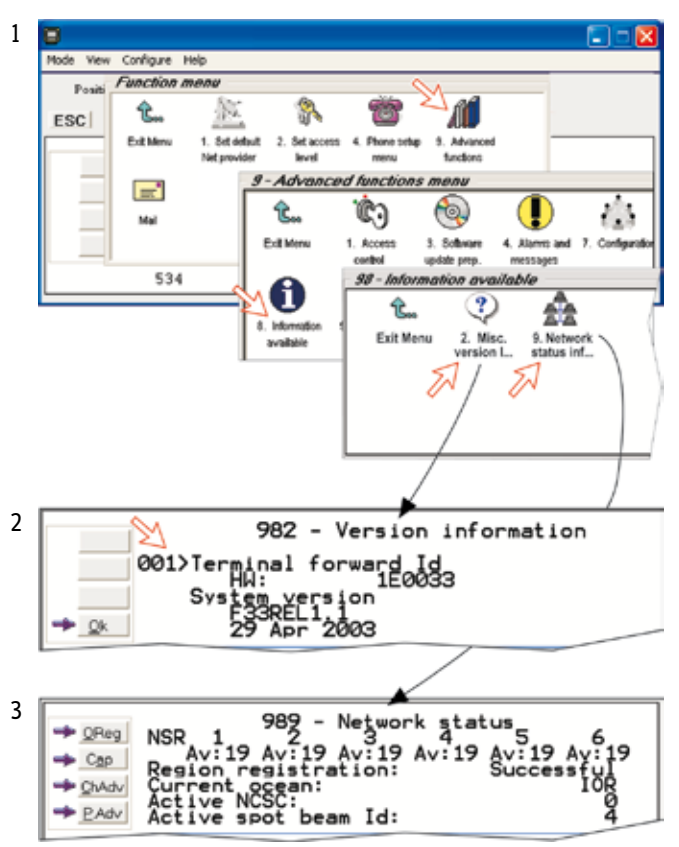

#### **Network status information (owner level only)**

This function displays various network status information.

3. Double-click the **Network status information** icon in the **Information available** menu for readout.

*NB! Remember to revert to user level.*

### **Customize Menu** *(owner level only)*

1. Open the **Customization menu** via the **Function menu > Advanced functions menu.**

#### **Paid functions**

2. A paid function is activated by entering an "Opening key" provided when purchasing the function. Double-clicking the **Paid functions** icon in the **Customization menu** displays the list of available functions. Clicking **New** opens the **Open new paid functions** menu. Enter the "Opening key" and click **Ok**.

#### **Phone name setup**

3. Double-clicking the **Phone name setup** icon in the **Customization menu** displays the Phone name, i.e. SAILOR 33 Fleet+. To change, key in uppercase/lowercase letters as required.

Use **Del** to modify.

**Save** stores the changes.

*NB! Remember to revert to user level.*

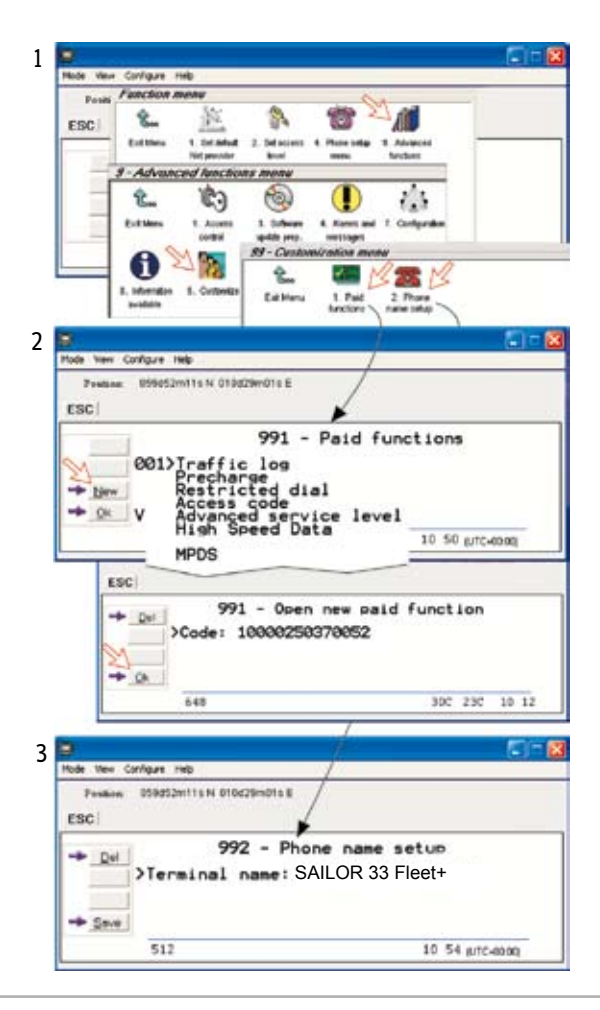

### **Routing of Incoming Calls**

When applying for IMN numbers, a **Terminal Id** (OID/DID) is received from the Net service provider.

All devices connected to SAILOR 33 Fleet+ can make outgoing calls. For incoming calls it must be assured that the Terminal Ids and MSN numbers configured are as commissioned.

To make an incoming call reach a particular device, an MSN number and the Terminal Id "connected" to the IMN number must be programmed into the Main Communication Unit (BDU). See *MSN Configuration.*

*The table below lists valid MSN numbers for the available services.*

*Numbers to be programmed into ISDN devices:*

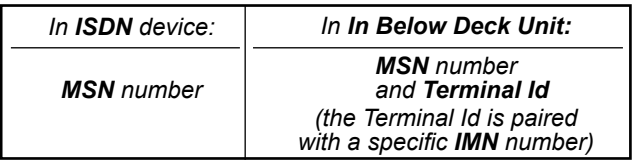

For an easy start, some Terminal Ids and MSN numbers have been preprogrammed into the BDU (marked with a star in the table).

*Note! A Term.Id already entered is not accepted.* 

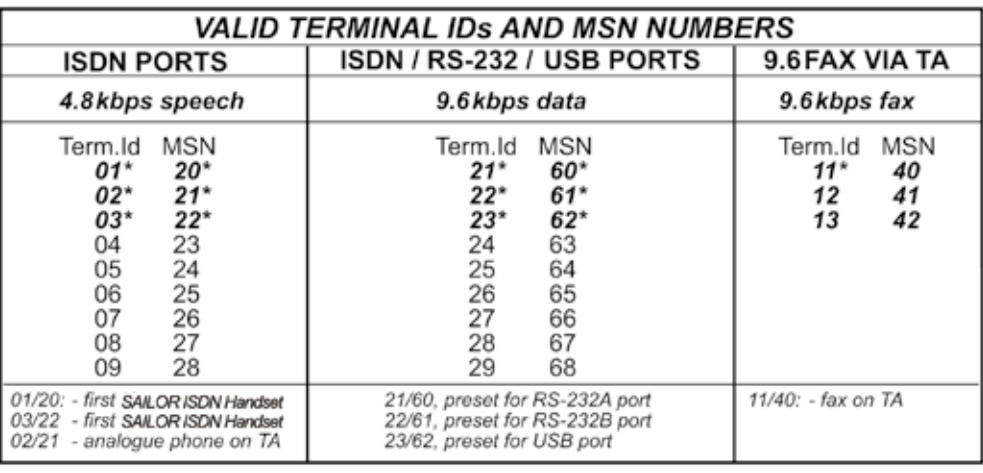

\* Preprogrammed

#### **Routing of incoming calls (examples)**

The table below illustrates the use of appropriate Terminal Ids for the various services combined with examples of incoming IMN numbers.

*Note! If the Net service provider does not specify which Terminal Id should be used with the various IMN numbers, select Term. Id no.1 for the first 4.8 kbps telephone, then no. 2 for the second phone. Use the same principle for the other type services. It is advisable to note down the selections.*

*\* Preprogrammed, see table on previous page.*

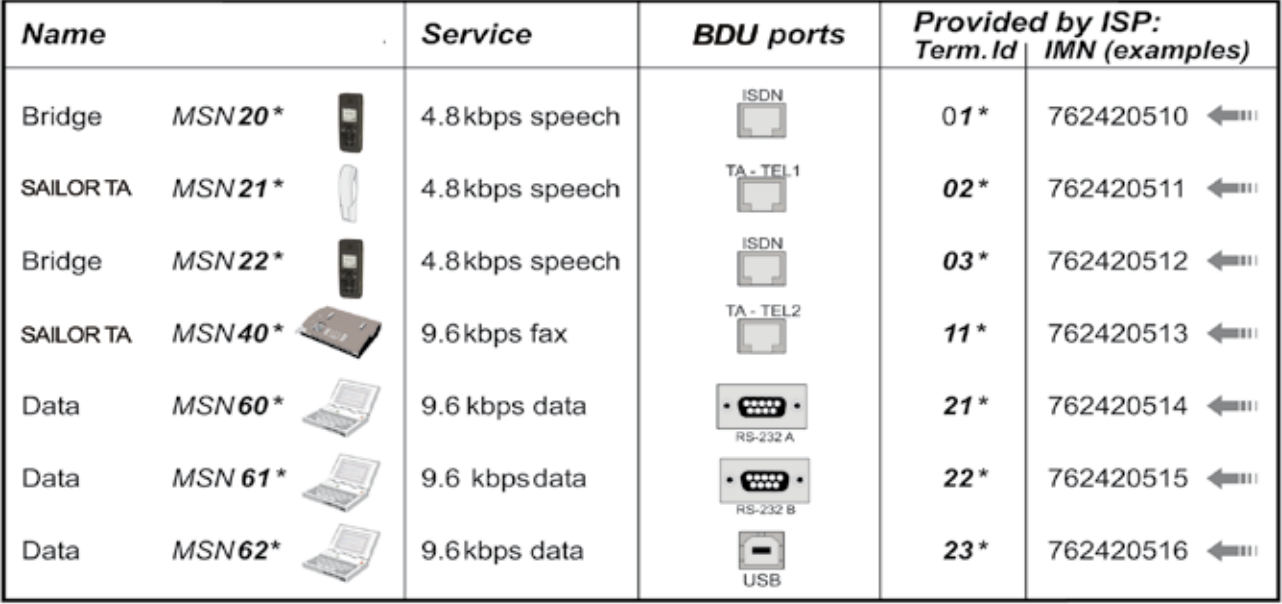

\* Preprogrammed

### **MSN Configuration**

*You are prompted to enter the owner level password (default: 1234567890). For security, the password should be changed before or after configuration of a device. See ACCESS LEVEL > Changing owner level password.*

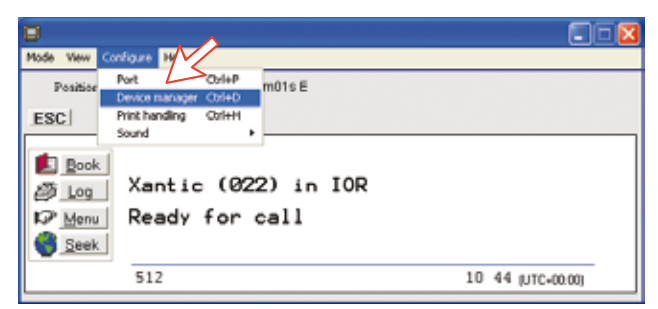

*Click to open Device Manager for configuration of ISDN/RS-232/RS-422/USB > > > > > >* 

#### **ISDN Handset**

- ISDN Handsets will automatically be configured with Handset MSNs in the Device Manager.
- The first ISDN Handset connected unit will be given MSN20 and MSN22. A new handset will thus respond to both these MSNs.
- The next ISDN Handset will be given the next available MSNs.
- All ISDN Handsets are given two MSN numbers.
- The MSN numbers will follow the handset.
- The MSNs can be controlled independently, e.g. if two handsets are given the same MSN, they will both respond to an incoming call to that MSN.
- To verify selected MSNs of a handset, check in the Device Manager or select **Menu > Phone setup > Active MSN** on the handset.

*Open the device manager, see previous page. Right-clicking a Dedicated Handset and then clicking Handset Configuration starts the Handset Setup Wizard. Enter Name/Location of the installed handset, as required.*

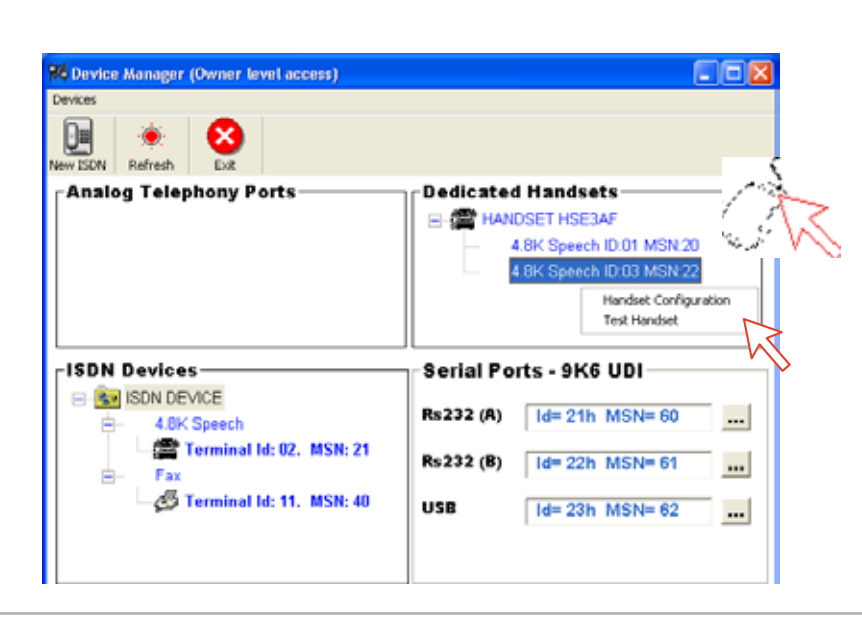

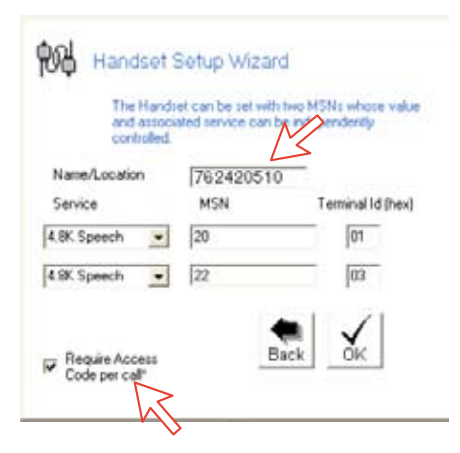

*Require Access Code must be unchecked to allow this handset to be used without entering a code.* 

### **Deleting an ISDN Handset**

Unplug the ISDN Handset to be deleted and rightclick the same in the **Dedicated Handset** list. Clicking **Test Handset**  removes its data, leaving the Terminal Id and MSN number vacant for another Display Handset (click Test Handset on 4.8k speech as well).

If necessary, click refresh:  $\bullet$  and repeat clicking **Test Handset**. The Main Communication Unit will remember the handset connection data. All handsets are given a unique name.

 *Note! A triangle symbol* **�** *in the Device Manager appears when a Display Handset is missing.*

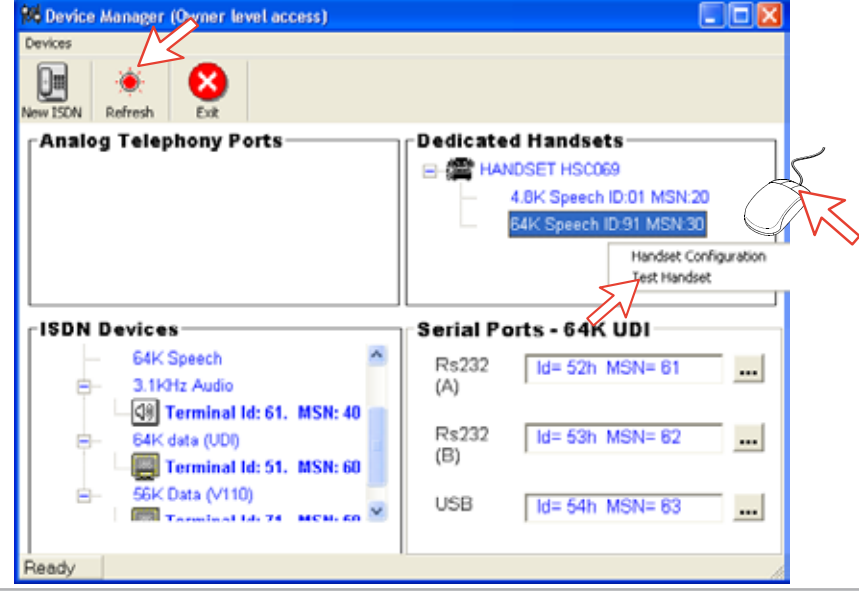

#### **ISDN port**

*Open device manager and right-click to open ISDN Setup Wizard.*

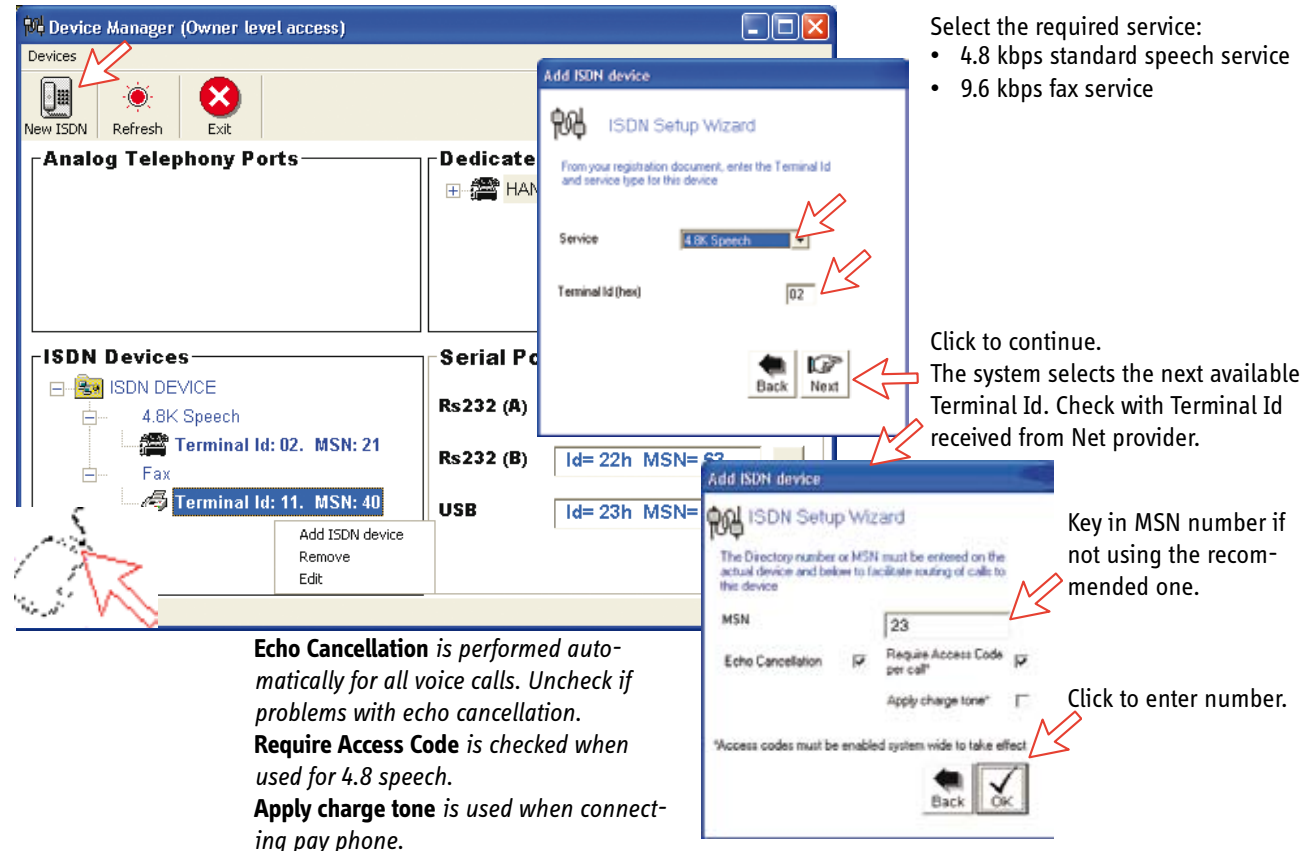

**MSN** 

60

Cancel

#### **RS-232 port**

*Open device manager and right-click to open setup editor.*

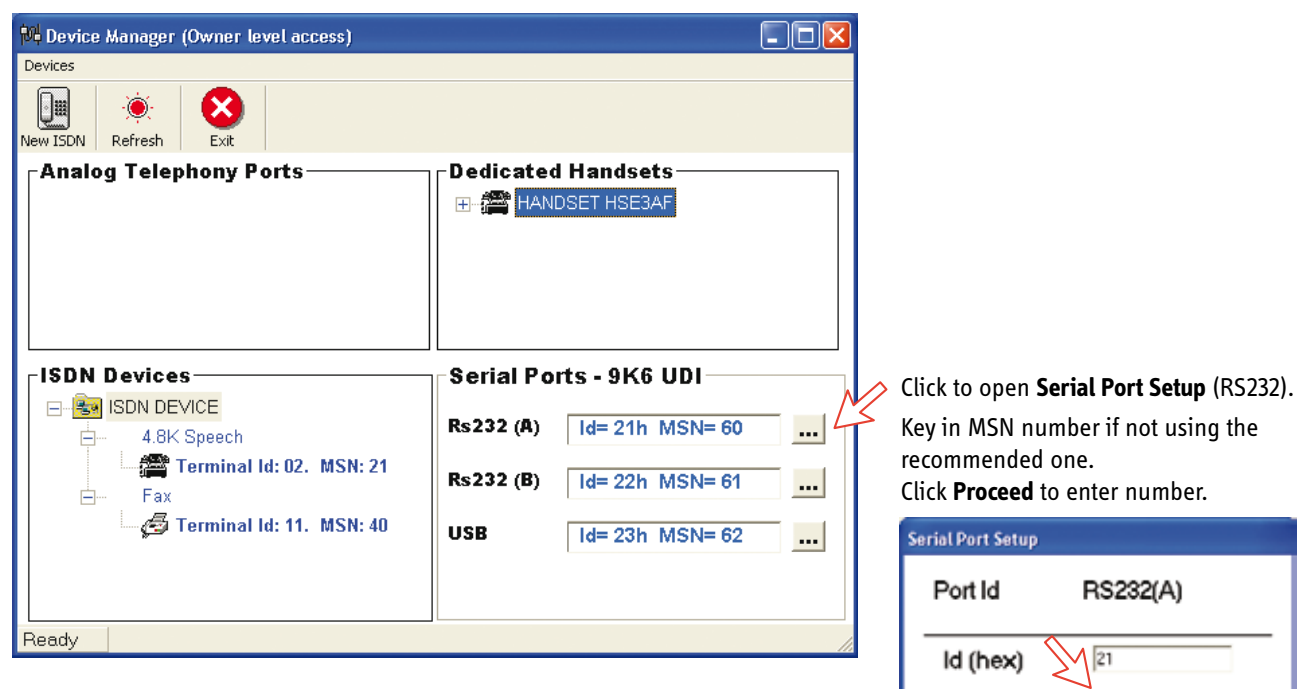

Proceed

#### **CONFIGURATION FROM PC cont'd**

#### **USB port**

*Open device manager and right-click to open setup editor.*

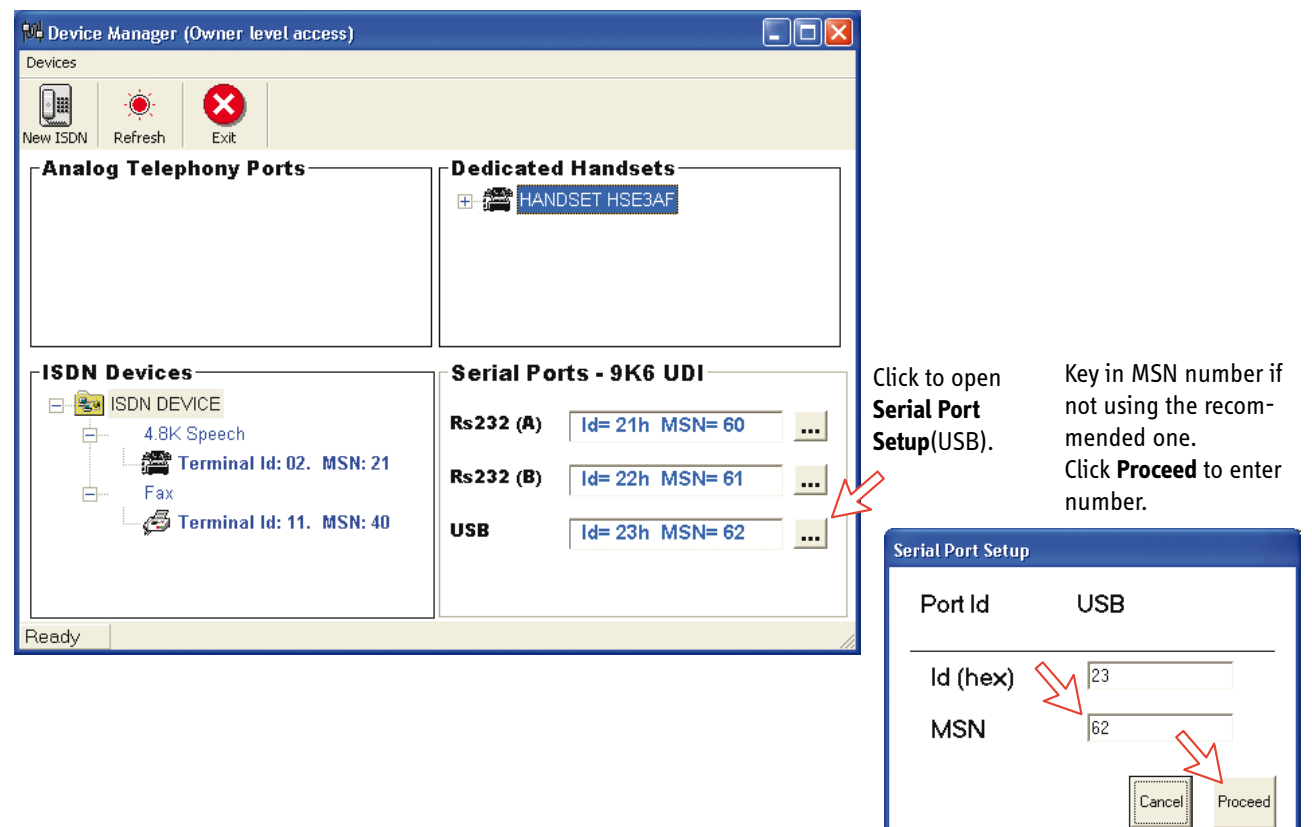

# **Saving and reloading configurations**

#### **CONFIGURATION FROM PC cont'd**

### **Saving and Reloading Configurations**

The SAILOR 33 Fleet+ configuration settings may be stored on the PC harddisk, e.g. prior to replacing software.

#### *Procedure:*

- 1. Open the Device Manager window as indicated
- 2 .Clicking **Devices >Save config to a file** automatically stores the data in a "Config.cgf" file in the SAILOR VtLite directory **c:/program files/SAILOR VtLite.**
- 3. After installing the software, the settings may be transferred back to SAILOR 33 Fleet+ by pressing **Load**.
- 4. Clicking **Restore Factory Defaults** loads default SAILOR 33 Fleet+ configurations.

#### **Printout/storing a configuration summary:**

5. Clicking **Print Summary** opens the **Printout Viewer** (see next page) which lists the settings of the end user equipment, and allows filing and/or printout.

#### *Note!*

#### *Save config to a file only saves the Device Manager settings. Settings such as Net provider / Access codes / ISDN protocol*

*are not saved. Phone book data and traffic log must be saved in the Book and Log menus.*

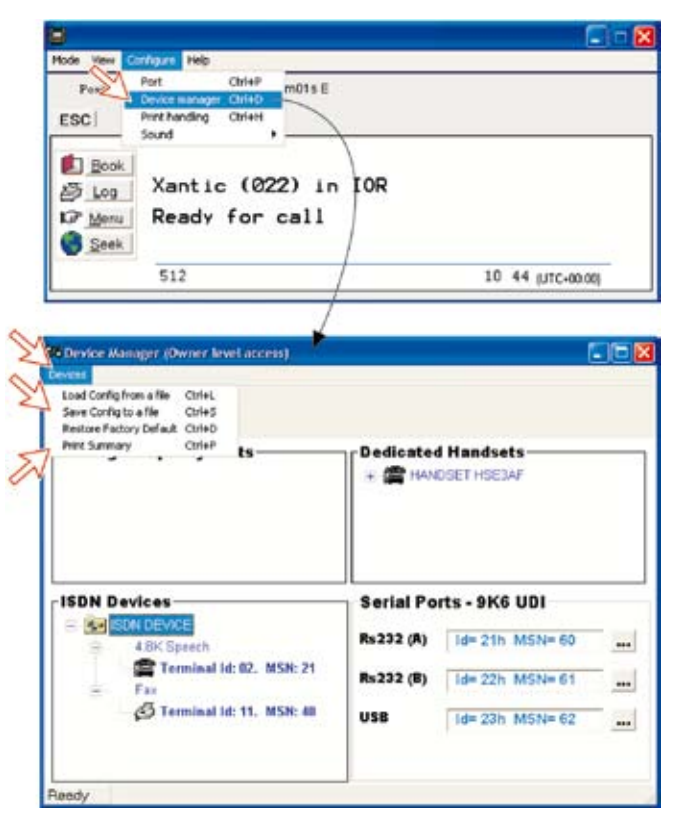

#### *Configuration printout viewer*

*The list is sorted by Terminal Id.*

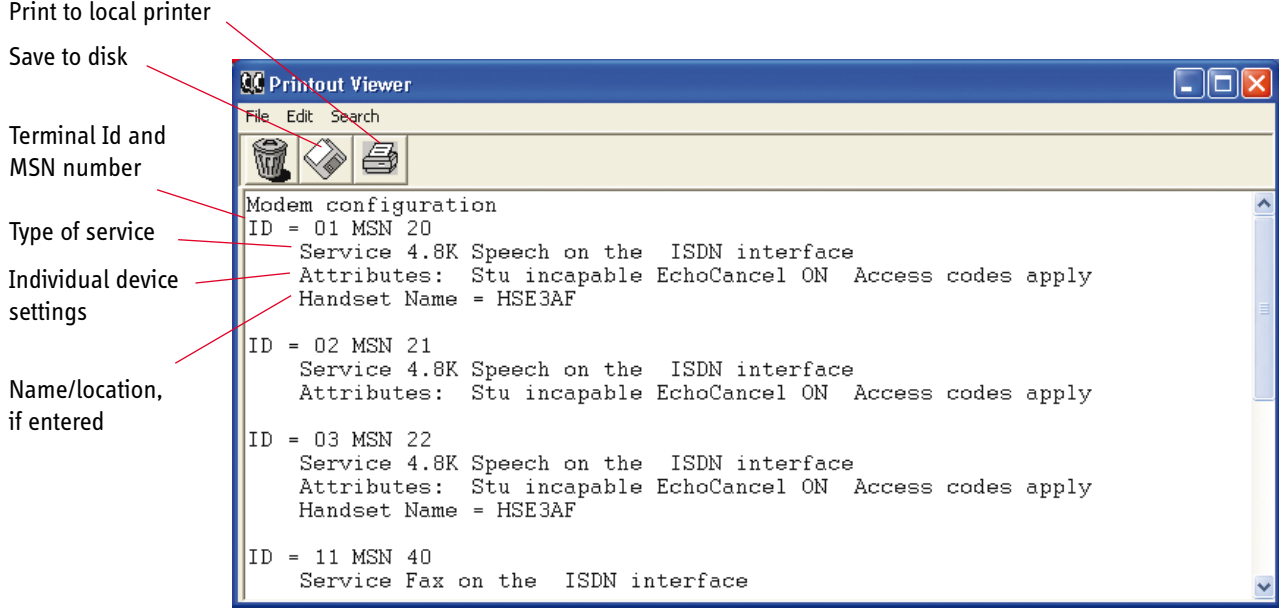

### **Print Handling Setup**

The **Printout from modem** window is used for setting of default output of Traffic log, Modem configuration etc.

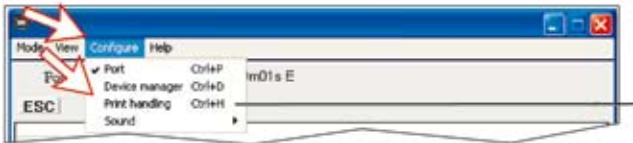

Clicking **Configure >Print handling** opens the **Printout from modem** window. The following settings are selectable:

#### **Default print action:**

Normally, choose **Print to screen** which causes the file to be output via the Printout viewer. For an example, see *Traffic Log Printout Viewer.*

For direct printout, choose **Print to default windows printer.**

#### **Print to screen settings:**

Determines the output of records via the Printout viewer. Normally, use **Concatenate print jobs** which "chains" the jobs to be printed or saved to file. The alternative choice clears the screen after each printout.

#### **Printer settings:**

For hardcopy printout, make sure that the appropriate printer and font are selected.

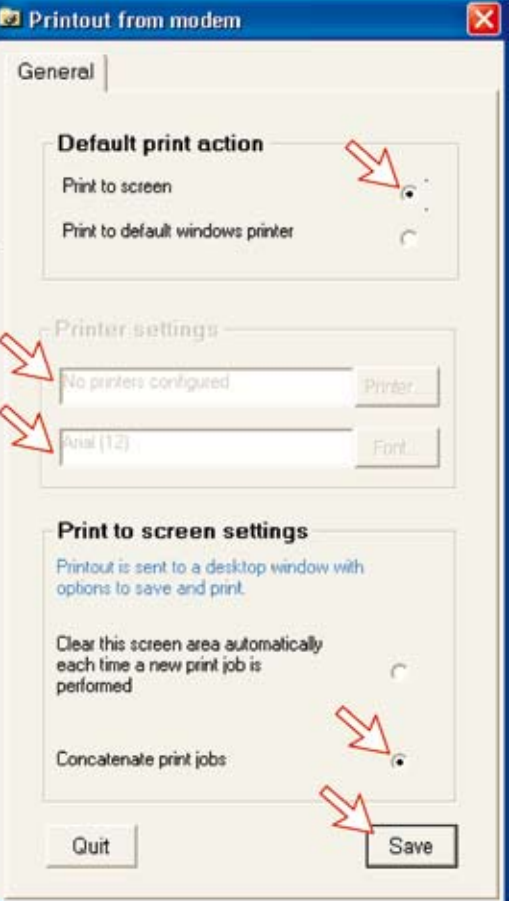

### **Mobile Packet Data Service**

The MPDS service can be efficient for applications such as:

- E-mail
- Internet/intranet
- Navigational updates
- Vessel telemetry transmission
- Database queries
- E-commerce

The user only pays for the amount of data sent over the network, and not for the time connected.

*Ports supporting MPDS:*

- RS232A
- RS232B/RS422
- USB

*No configuration is needed!* Dial number \*\*94# to set up an MPDS call.

See the MPDS application on the *SAILOR 33 Fleet+ CD.*

.

### **Inmarsat Fleet System**

The Inmarsat Global Area Network service (GAN) provides 4.8 kbps voice communications service and 9.6 kbps data transmission to and from mobile/fixed subscribers anywhere within the worldwide coverage of the Inmarsat 3 Spot Beam system, see *Satellite Coverage Map* in the *Getting Started*  manual.

The benefit of the INMARSAT system is its high capacity, and the rapid and reliable connection between the land based (fixed) users and the **Mobile Earth Stations (MESs).**

Each satellite region is under the control of a **Network Coordinating Station (NCS)**, which controls and monitors the traffic between the MESs and the LESs.

- *NCS: Network Coordinating Station, one in each Ocean Region (supervises all messages and signals sent in the Inmarsat system).*
- *LES: Land Earth Station w/Net service providers (interconnects fixed telecommunication networks with the Inmarsat system).*
- *MES: Mobile Earth Station (SAILOR 33 Fleet+, a user terminal for the Inmarsat system).*

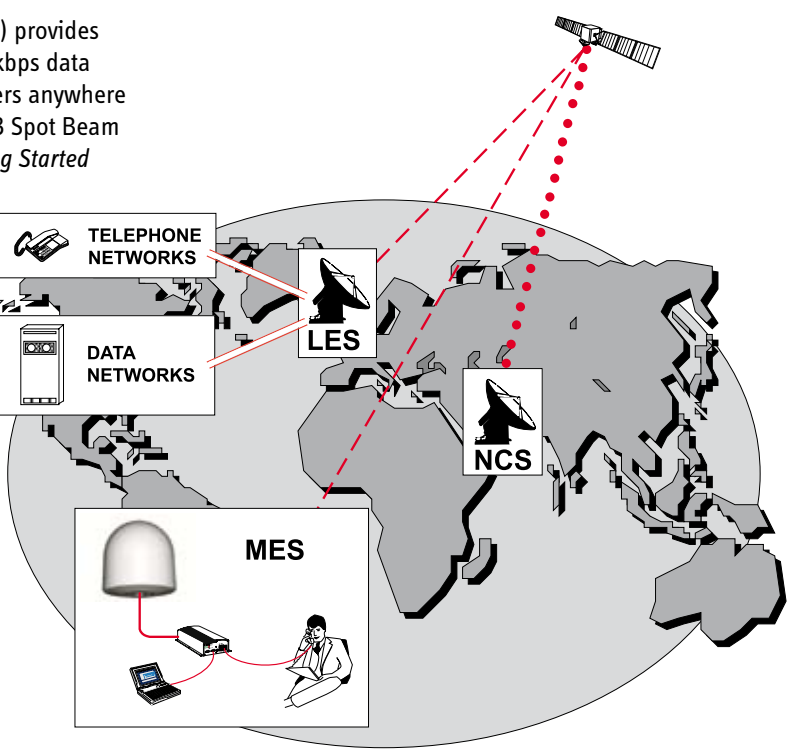

*Overview of the Inmarsat Fleet System.*

### **System Satellites**

The satellites are positioned in a geostationary orbit above the equator at approximately 35700 km altitude.

See figure Satellite Poistions.

In geostationary orbit, each satellite moves at the same rate as the earth, and so remains in the same relative position to the earth.

The satellites provide 99% landmass coverage.

SAILOR 33 Fleet+ can communicate via the four satellite Ocean Regions:

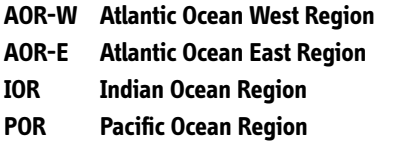

For coverage area of the satellites for SAILOR 33 Fleet+, see Satellite Coverage Map in the Getting Started manual.

#### **Transmission frequencies**

The Inmarsat terminals operate in the following frequency bands:

MES transmission frequencies: 1626.5 MHz - 1646.5 MHz MES receiving frequencies:

1530.0 MHz - 1559.0 MHz

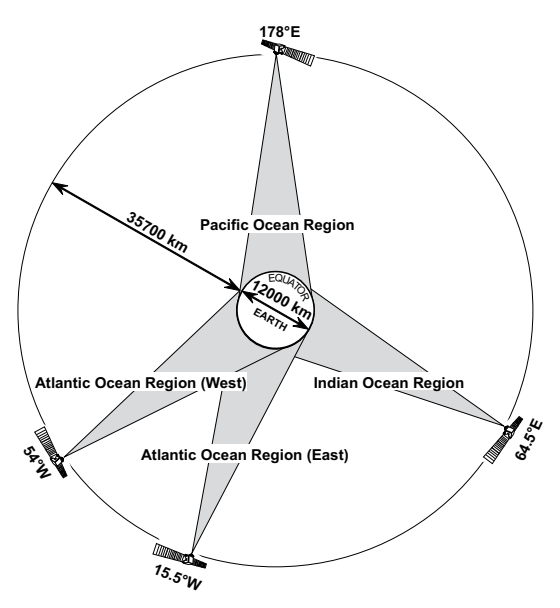

**Satellite Positions** 

A large number of channels are available (20 kHz channel separation), offering 4.8 kbps voice communication, as well as 9.6 kbps fax or 9.6 kbps data communication.

Duplex communication uses two channel frequencies, one in each direction.

The LESs provide interface to the international networks for telephony and data: PSTN (Public Switched Telephone Networks) and PSDN (Packet Switched Data Networks).

### **Antenna Search Pattern**

#### **Azimuth sweep**

A 360° rotation of the antenna in azimuth at a fixed elevation angle.

#### **Hemispheric search**

A hemispheric search is constituted by azimuth sweeps at elevation angles 5°, 25°, 45°, 65° and 85°.

The antenna searches on the NCS Common TDM channel frequency (NCSC), initiated by the SAILOR 33 Fleet+ Below Deck Unit (BDU).

When finding the satellite signal, it completes the hemispheric search and moves to the position where the strongest signal was detected.

The Antenna reports back to the BDU for verification of valid NCSC.

If no valid signal is detected, no further automatic action occurs until the BDU initiates a new search.

A search request from the BDU may contain channel frequency and an order to make a full 360° search at a specific elevation, calculated from map and GPS information. If no satellite is found, a *hemispheric search* will be performed.

### **Tracking**

At the end of a search, SAILOR 33 Fleet+ performs a fine-tuning of the antenna position around the strongest detected signal. The fine-tuning is obtained by a squinting function based on satellite signal quality.

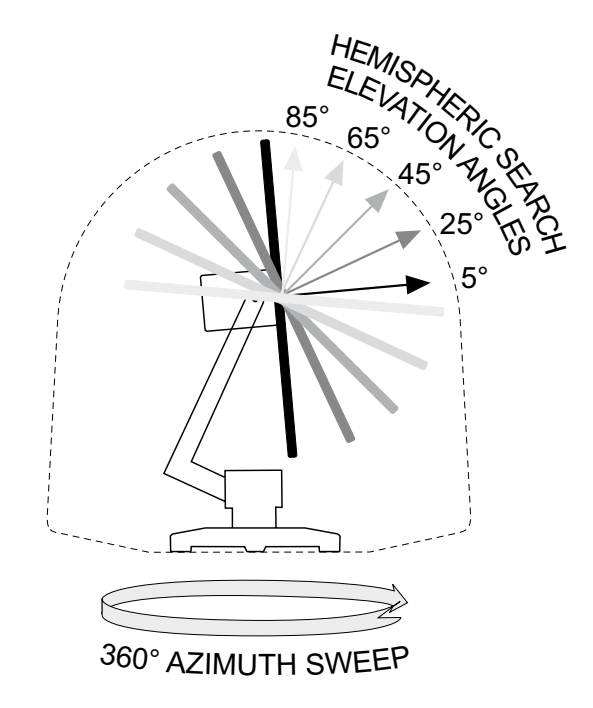

Note! SAILOR 33 Fleet+ remembers the last used Ocean Region when switching the terminal off/on.

### **Communication Services**

*SAILOR 33 Fleet+ provides the following interfaces&services:*

- **ISDN:**
	- 4.8 kbps speech
	- 9.6 kbps fax via Terminal Adapter
- **RS-232/RS422:**
	- 9.6 kbps data service (UDI)
	- MPDS
- **USB**
	- 9.6 kbps data service (UDI)
	- MPDS

 Requires PC with MS Windows 2000 /XP, or Apple OS 9.03 (or later).

The SAILOR 33 Fleet+ BDU has following ports (see *figure*):

- ISDN ports for connection of ISDN telephones, telefax (Gr.4) or data equipment; a total of 7 devices.
- RS-232/RS422 and USB ports for connection of data equipment.

### **Internal communication**

Equipment connected to the various interfaces may communicate with each other via an internal MSN (Mobile Subscriber Number) assigned to each unit.

#### **Control interface**

The **RS-232** or **USB** port allows connection of a PC for configuration of Sailor 33 Fleet+.

A PC program (SAILOR VtLite) that provides the software to operate and configure SAILOR 33 Fleet+ terminal is supplied on the enclosed CD (requires at least Windows 98).

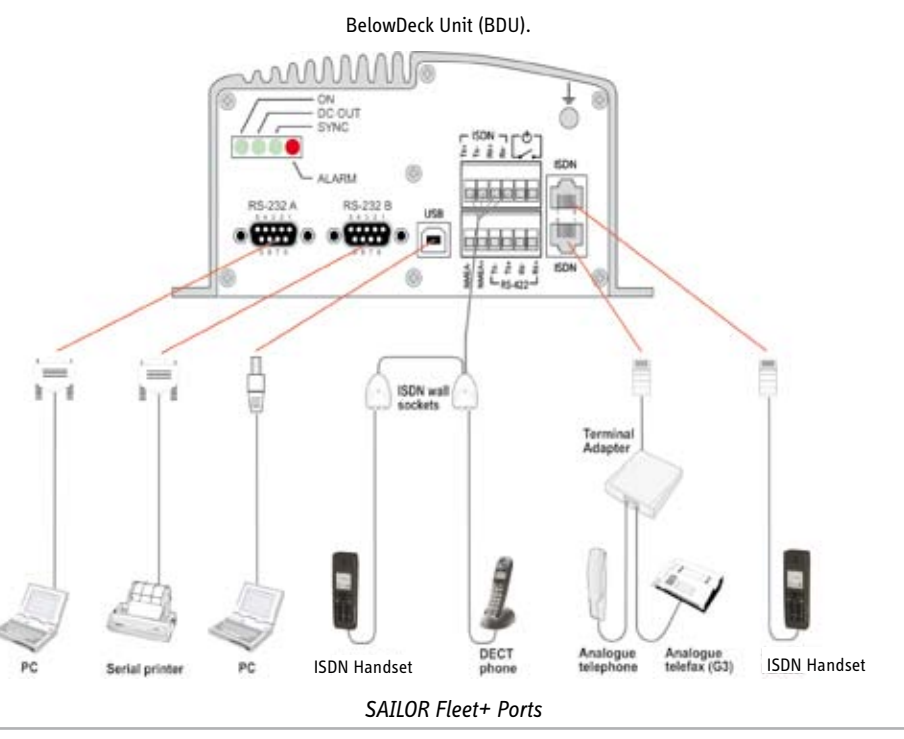

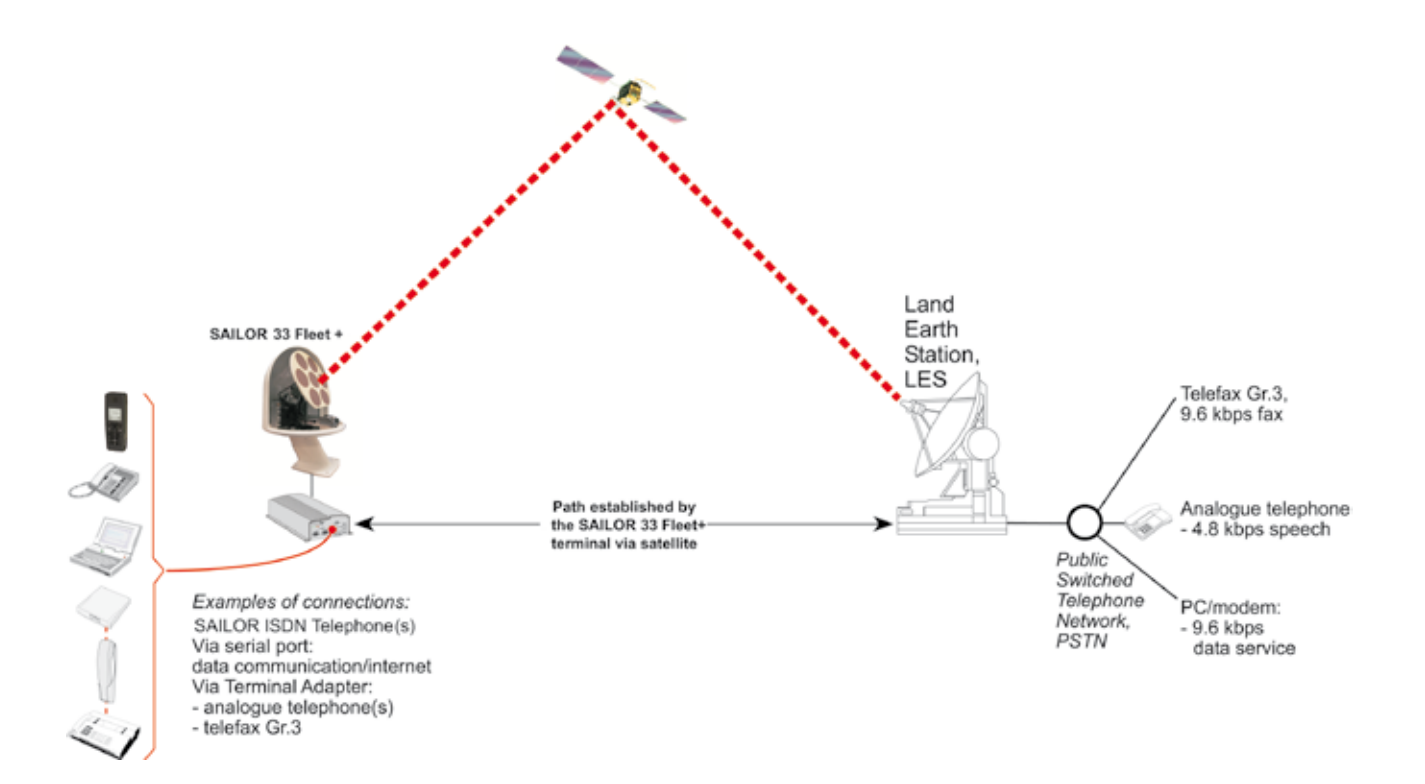

*Communication Path.* 

### **Net Service Provider**

The Net service provider issues your user licence and IMN (Inmarsat Mobile Number) phone numbers. It is also responsible for the billing of calls (charges).

The SAILOR 33 Fleet+ may respond to individual IMN numbers, giving the possibility to transfer a call directly to each device attached to it.

#### *Note!*

*TermID is a term that includes both Originating Identity (OID) and Destination Identity (DID). The DID is used from LES to MES to identify the service, whereas OID is used from MES to LES to identify the service. TermID is used in this manual because the DID and OID have the same value.* 

### **Calls from Mobiles**

See figur on next page*.*

To make an outgoing call, you use a standard international telephone number with the 00 prefix. The MES automatically includes information to identify itself and the particular device that originates.

#### *System signalling*

The LES uses the identifying information of the attached device for billing purposes.

The MES transmits the dialing information on a channel specially assigned by the NCS to the LES. LES routes the call over the public telecommunications networks to the intended destination. When the called party responds, the call proceeds.

#### *Call announcement from mobile to fixed:*

The MES uses the Return Identity (RTNID) to communicate with the LES. It uses the TermlD to identify its **IMN** number and the service in use.

The attached equipment dials the number and transmits its **MSN** number to the **MES**. The MES routes the MSN to a TermlD.

LES checks that the RTNID is commissioned before connecting the call to the fixed net.

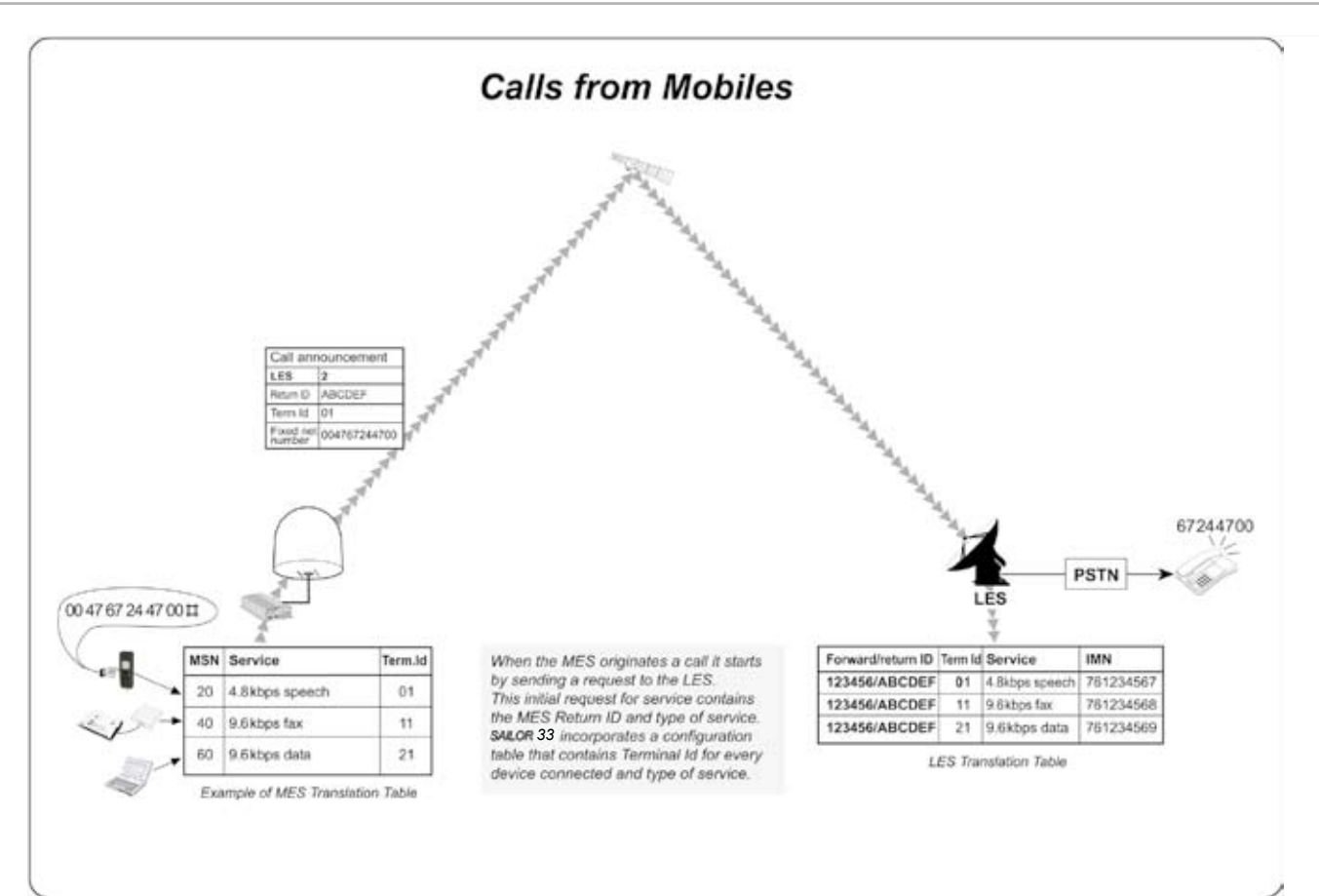

### **Calls to Mobiles**

*See* figur on next page*.*

The SAILOR 33 Fleet+ terminal receives incoming calls via the IMN phone numbers. IMN numbers are assigned to the following ports by the user:

- ISDN ports
- RS-232 serial data ports
- RS-422 serial data port
- USB serial data port

Calls are made as ordinary international (Satellite) calls by dialing the international prefix (normally 00) followed by **870** and the IMN number, e.g.: 00 **870** 762420510.

*The common Ocean Region access no. 870 connects the call to the dialed SAILOR 33 Fleet+ regardless of the Ocean Region the user currently communicates through.* 

*If the Net service provider does not support access no. 870, call the Ocean Region directly:*

- **871 AOR-E** (Atlantic Ocean Region East)
- **872 POR** (Pacific Ocean Region)
- **873 IOR** (Indian Ocean Region)
- **874 AOR-W** (Atlantic Ocean Region West)

#### **Call announcement from fixed to mobile:**

The LES uses the MES's Forward Identity (FWID) to communicate with the MES, and the Terminal Identity (TermlD) to identify the IMN number and the service in use.

The FWID together with the TermlD replaces the need of the IMN number to be transmitted through the Inmarsat system in order to identify the MES and the specific equipment attached to it. This means that LES routes an IMN number received from the fixed net to the specific FWID and TermlD identifying the MES.

The MES identifies the FWID and the TermID and routes it to a Mobile Subscriber Number (MSN) which is programmed in the attached equipment.

Thrane provides a table to identify which TermlD is routed to an MSN.

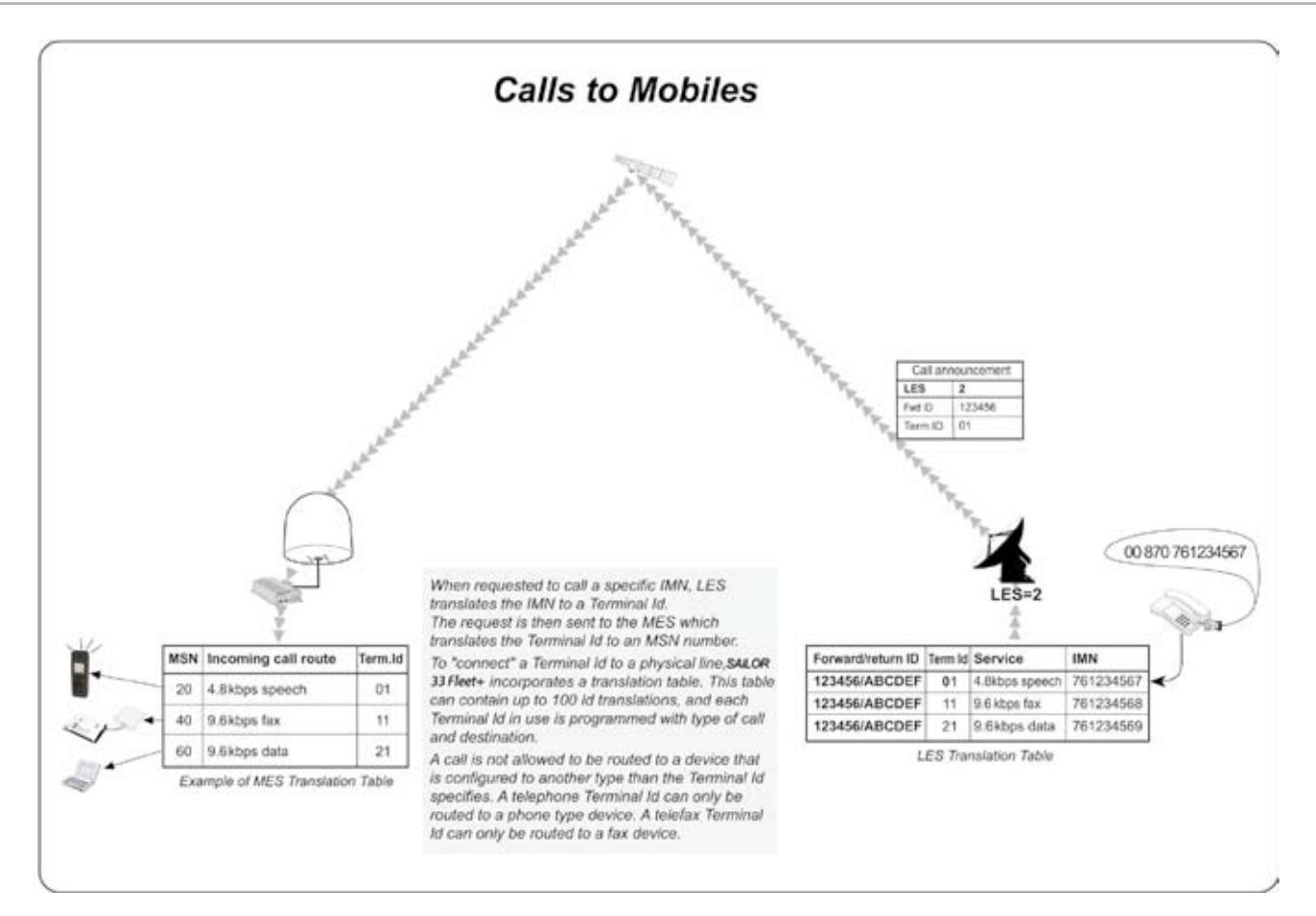

# **SAILOR.**

**Thrane & Thrane Norge AS** • Bergerveien 12 • P.O. Box 91 • N-1375 Billingstad • Norway T +47 67 24 47 00 • F +47 67 24 43 10 • info@thrane.com • www.thrane.com

# Thrane & Thrane